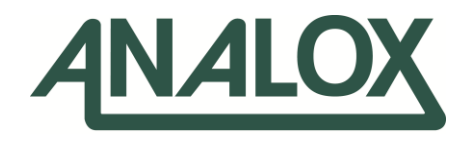

# **Ax60+ Multi-Gas**

# Service Manual

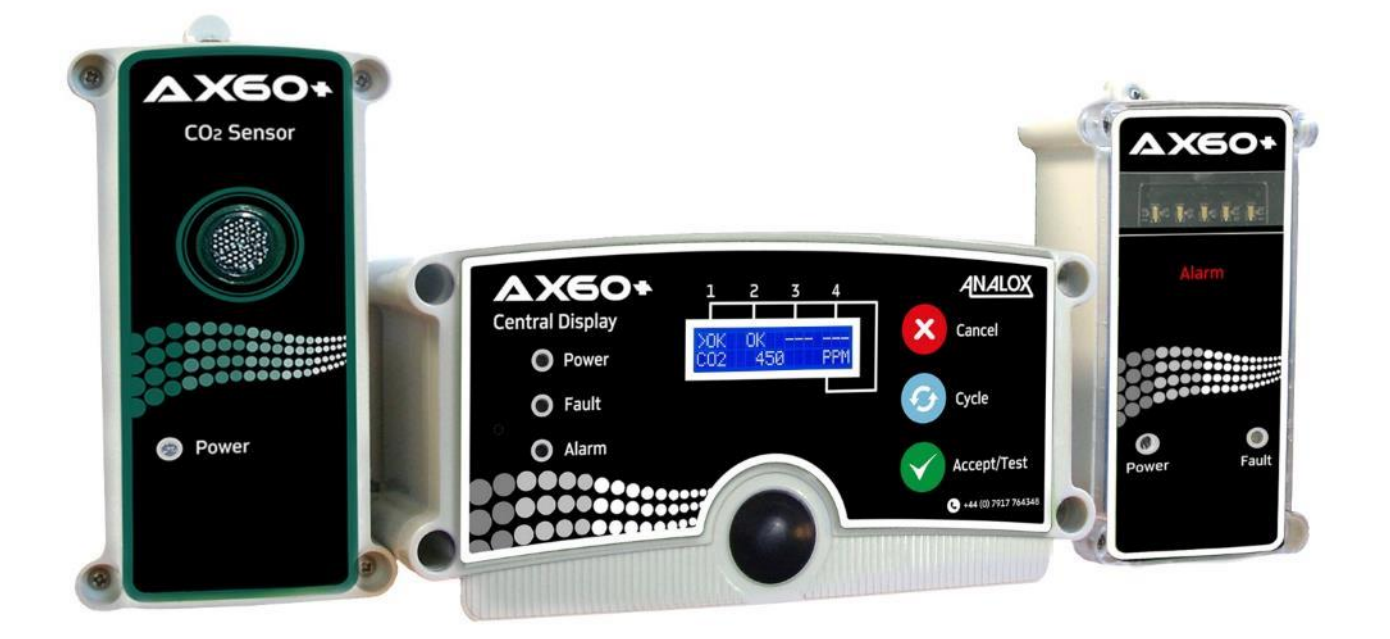

Analox Limited 15 Ellerbeck Court, Stokesley Business Park, North Yorkshire, TS9 5PT, UK UK/RoW T: +44 (0)1642 711400 F: +44 (0)1642 713900 US T: (714) 891-4478 W: www.analox.net E[: info@analox.net](mailto:info@analox.net)

**Analox Helpline** 8160 211 8160 This support line is closed on UK public holidays

፤ 1(855) 711-4994

## Ax60+ Multi-Gas **Service Manual**

# 目录

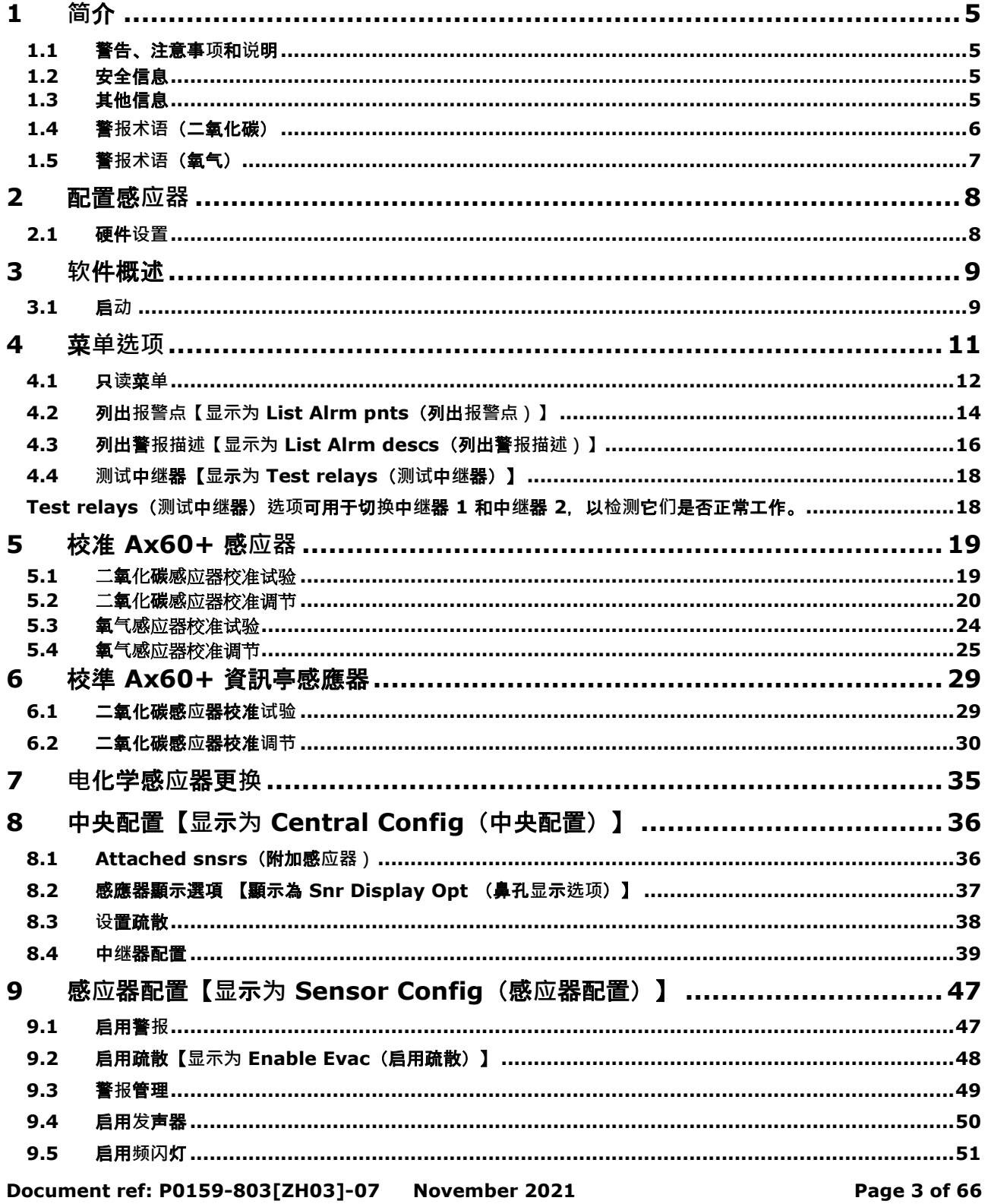

## Ax60+ Multi-Gas **Service Manual**

## **Int. Approved**

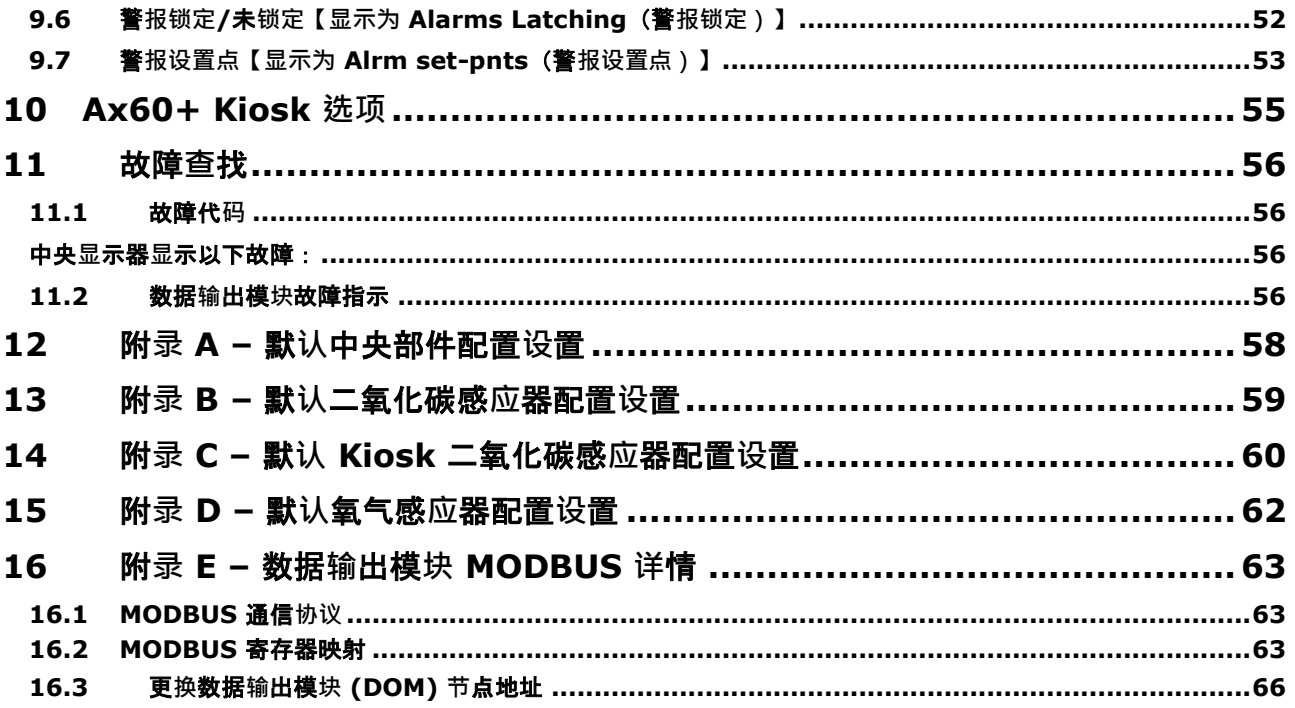

## <span id="page-4-0"></span>**1 简**介

本《维修手册》描述如何维修和校准 Ax60+。供系统安装人员和维修工程师参考。有关安装和操作信息,请 参阅 Ax60《用户手册》P0159-800, 该手册可从 <http://www.analox.net/> 下载

## <span id="page-4-1"></span>**1.1** 警告、注意事**项**和**说**明

本《手册》中所含的警告描述了可能**导致严重伤害或死亡的潜在危险情况。**

本《手册》中所含的注意事**项描述了可能导致设备损坏或数据丢失的潜在危险情况。**

本《手册》中所含的**说明描述了与危害无关的补充信息。**

### <span id="page-4-2"></span>**1.2** 安全信息

- 警告: 在**维修 AX60+** 之前,**请阅读本手册中的安全信息。**
- ▲ 警告: 测试警报装置时,请勿靠近双耳。该警报装置配有高音量发声器,在 **3** 米距离内的声**级为 88** 分**贝。**
- ▲ **警告: 测试警报装置时,请勿靠近双眼。该警报装置配有高能见度的频闪灯, 其发光强度为 100** 坎德拉。
- ▲ 警告: 如果中央显示器、感应器或警报装置连接电源<sup>,</sup>请勿打开这些装置。 **首先断开连接并将它们与危险带电电压隔离。**

#### <span id="page-4-3"></span>**1.3** 其他信息

说明: 数据输出模块不需要任何现场维护,但是,数据输出模块却可以检查出一系列 and a 故障状况,请参阅第 ERROR! REFERENCE SOURCE NOT FOUND.节了解故障指

示详情

**Document ref: P0159-803[ZH03]-07 November 2021 Page 5 of 66**

## <span id="page-5-0"></span>**1.4** 警**报术语**(二氧化碳)

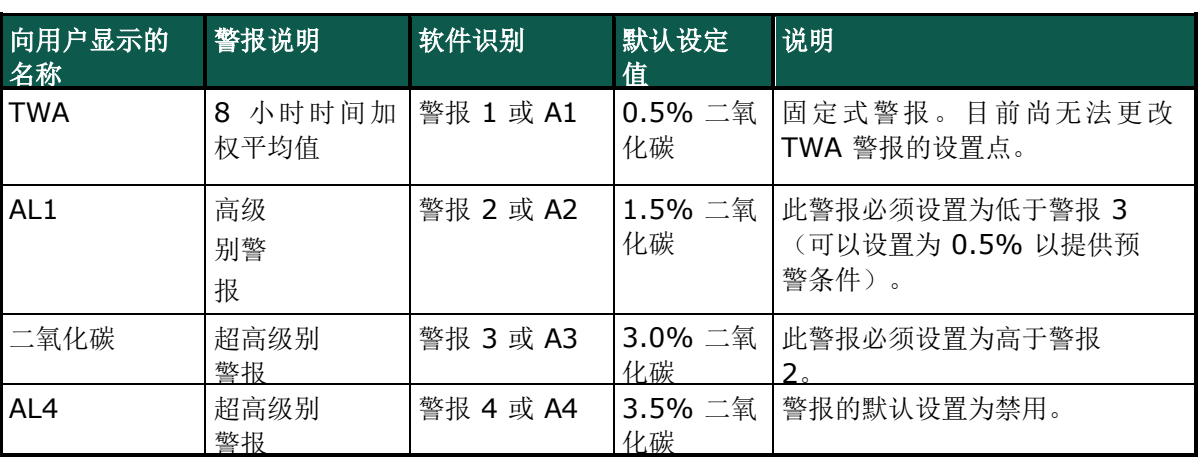

警报将按照从 AL4 到 TWA 的优先级顺序进行显示。

- 加权平均值警报向用户显示为"TWA"并且由软件识别 为"A1"或"警报 1"并仅由中央显示器显示。
- 高级别警报向用户显示为"AL1"并由软件识别为"A2"或"警报 2"且每隔 2 秒钟会触发 一次警报频闪灯,发声器的默认设置为禁用,但如果用户自用发声器,则发声器也会 每隔 2 秒钟发出一次警报。
- 超高级别警报向用户显示为"CO2"并由软件识别为"A3"或"警报 3"且每隔一秒会触发 一次警报频闪灯/发声器。
- 第四级警报"AL4"的默认设置为禁用,由软件识别为"A4"或"警报 4"。如果启用警报频闪 灯及发声器,则每隔一秒都会触发一次。

## <span id="page-6-0"></span>**1.5** 警**报术语**(氧气)

警报将按照从 AL4 到 AL1 的优先级顺序进行显示。

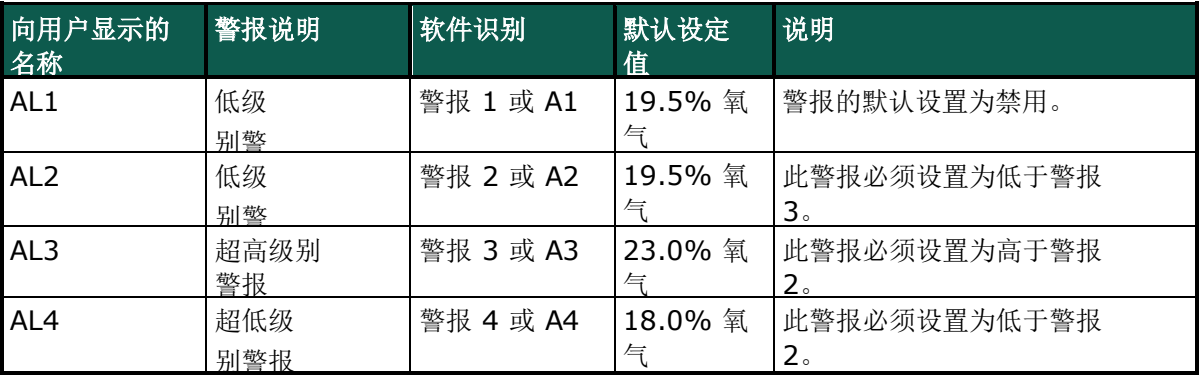

• 第一个低级别或高级别警报为"AL1", "AL1"的默认设置为禁用, 并由软件识别为"A1"或" 警报 1"。如果启用该警报频闪灯及发声器,则每隔 2 秒钟便会触发一次。

• 低级别警报向用户显示为"AL2"并由软件识别为"A2"或"警报 2"且每隔 2 秒钟会触发一 次警报频闪灯,发声器的默认设置为禁用,但如果用户启用发声器,则发声器也会每隔 2 秒钟发出一次警报。

• 超高级别警报向用户显示为"AL3"并由软件识别为"A3"或"警报 3"且每隔一秒会触发 一次警报频闪灯/发声器。

## <span id="page-7-0"></span>**2** 配置感**应器**

#### <span id="page-7-1"></span>**2.1** 硬件**设置**

在标准 Ax60+ 系统中(不包括 Kiosk 选项),每个感应器都必须将其跳线设置到不同的位置。例如, 感应器 1 = 位置 1;感应器 2 = 位置 2。

该感应器具有在出厂时为只有一个感应器的系统配置的硬件设置。如果系统包括两个、三个或四个感应 器,则必须通过移动系统中安装的每个感应器中的跳线链路( ) + 重新配置硬件。

 警告: 断开**连接并将 AX60+** 系**统与主电源隔离,然后打开二氧化碳感应 器外壳。**

若要查看跳线链路,请打开感应器外壳。印刷电路板 (PCB) 具有一个 SENSOR LOCATION (感应 器位置)选择器,带有一个链路,出厂时安装在位置 1。

右侧图片显示了位于

位置 1(出厂默认设置)的跳线。

对于只有一个感应器的系统,跳线链路应该保留 在位置 1。

对于有两个感应器的系统,第一个感应器的跳线 链路应该在位置 1,第二个感应器的跳线链路应 该在位置 2。对于有三个感应器的系统,第一个 感应器的跳线链路应该在位置 1,第二个感应器 的跳线链路应该在位置 2,第三个感应器的跳线 链路应该在位置 3。

对于有四个感应器的系统,第一个感应器的跳线链 路应该在位置 1,第二个感应器的跳线链路应该在 位置 2, 第三个感应器的跳线链路应该在位置 3, 第四个感应器的跳线链路应该在位置 4。

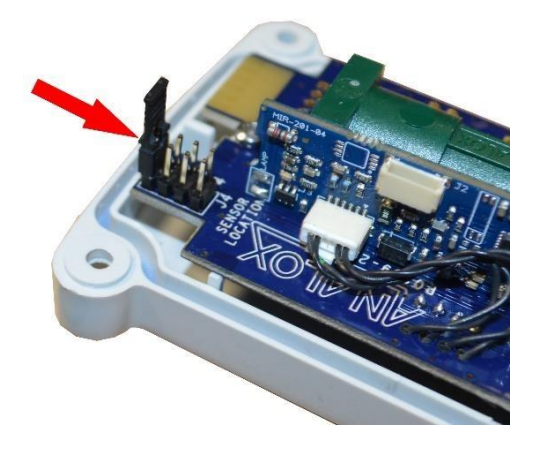

## <span id="page-8-0"></span>**3 软**件概述

■ 说明:此部分具体涉及 AX60+ 标准选项 · 硬件和质量控制 · 然而 · 中央显示器可临时 **连接至 AX60+ KIOSK** 感**应器,以便维修工程师可以重新配置**系**统(参见第 9 节**)。

## <span id="page-8-1"></span>**3.1** 启**动**

当您启动 Ax60+ 时, 软件开始执行自动通电自检 (POST), 大约需要 30 秒。结果显示在中央显示器

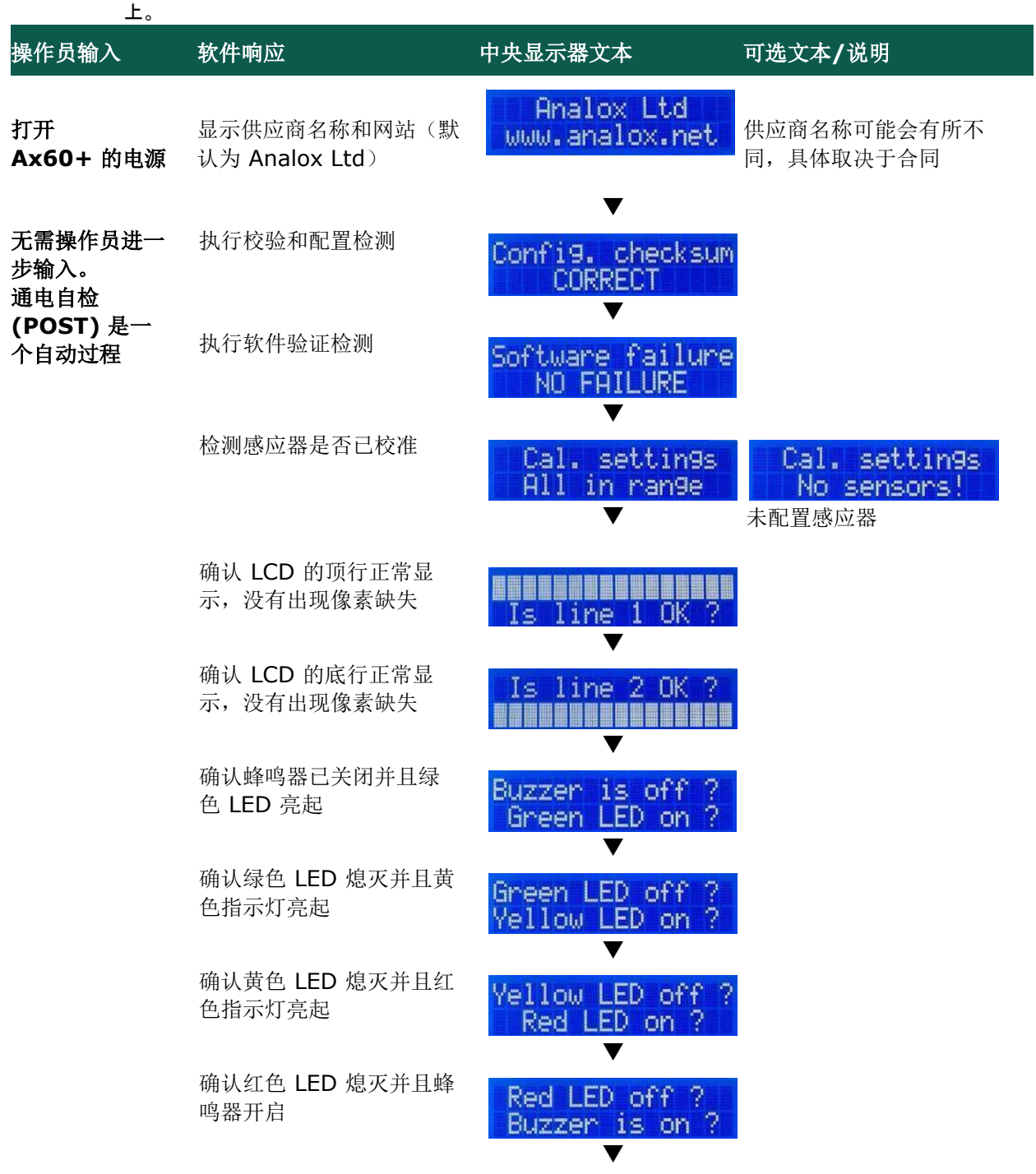

**Document ref: P0159-803[ZH03]-07 November 2021 Page 9 of 66**

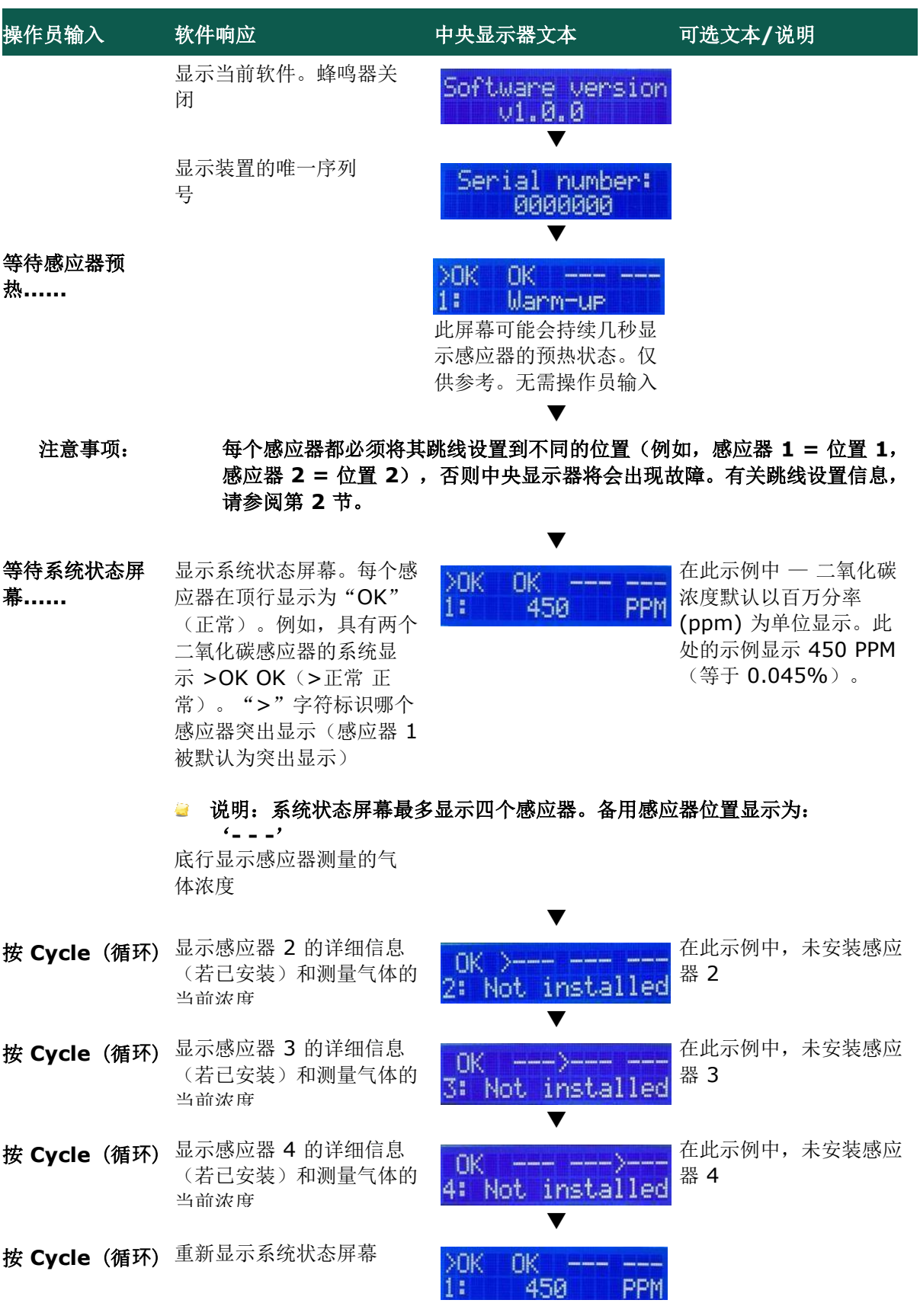

**Document ref: P0159-803[ZH03]-07 November 2021 Page 10 of 66**

**Copyright © 2017 Analox Ltd. All Rights Reserved.**

## <span id="page-10-0"></span>**4** 菜**单选项**

1] 若要显示 (顶级菜单) 选项, 按住 Cancel (取消)和 Cycle (循环) 至少 6 秒钟

Press and hold down  $\overline{x}$  and  $\overline{x}$  and  $\overline{x}$  for six seconds to enter the Top-level Menu:

Top-level Menu

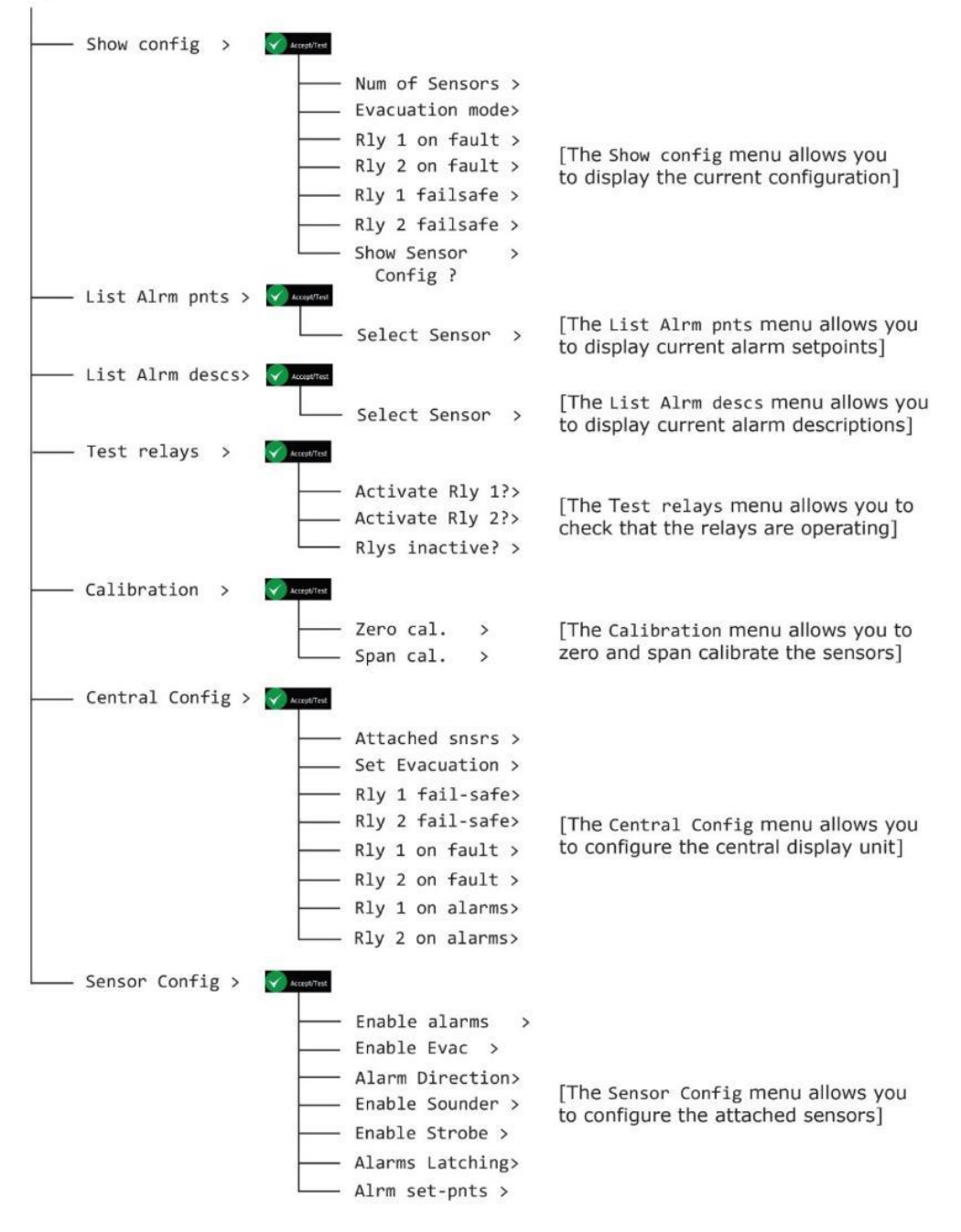

说明:如果 60 秒内没有用户活动,菜单将会超时。

#### **Document ref: P0159-803[ZH03]-07 November 2021 Page 11 of 66**

**Copyright © 2017 Analox Ltd. All Rights Reserved.**

## <span id="page-11-0"></span>**4.1** 只**读**菜**单**

Show config(显示配置)选项让您可以查看有关系统配置的只读信息。它显示有关感应器连接和中继器配置的信息。

 **说明: 说明:Show config**(**显示配置)选项提供不能更改的只读信息。如果 您想要设置或配置 Ax60+**,**请使用 s**(**顶级菜单**,**Central Config** (中央配置)**选项。**

#### **4.1.1 显**示配置【**显**示**为 Show config**(**显**示配置)】

1] 若要显示 Show config (顶级菜单显示配置) 选项, 向下按住 Cancel (取消) 和 Cycle (循环) 按**钮**至少 6 秒**钟**。

[Num of Sensors is

set to 1 by default]

- **2 ]** 按下 A c c ep t /T e st(接受/**测试**)**显**示 S h ow C o nf i g(**显**示配置)**选项**
- **3 ]** 按下 C y c le(循**环**)循**环**通**过**每个配置**选项**

Top-level Menu Show config  $>$ Accept/Test Num of Sensors >  $\sim$  1

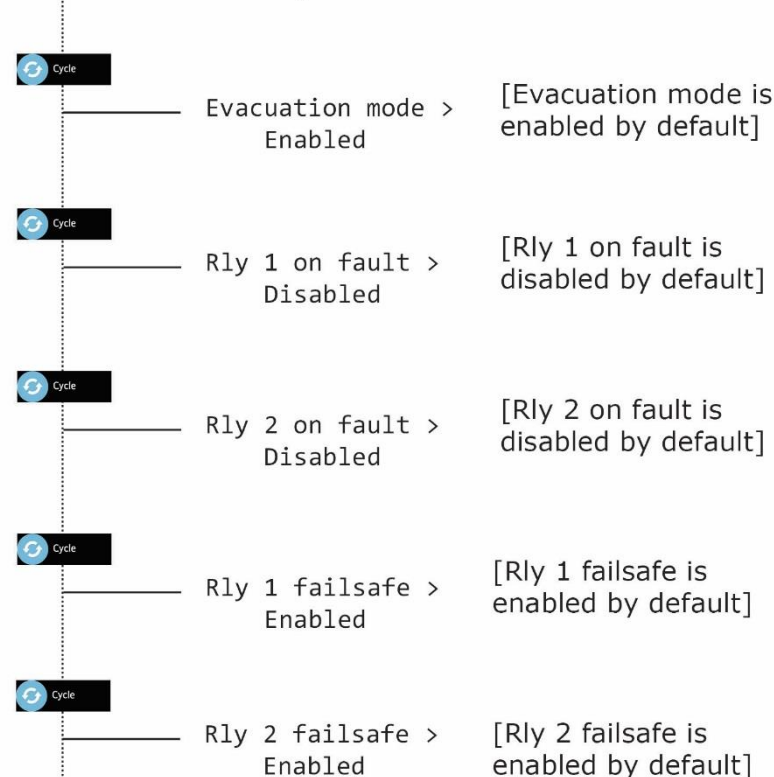

 **说明:** 如需随**时返回系统状态屏幕,按 Cancel**(取消)。**Cancel**(取消)按**钮 会逐一重新显示上一级菜单。**

**Document ref: P0159-803[ZH03]-07 November 2021 Page 12 of 66**

**Copyright © 2017 Analox Ltd. All Rights Reserved.**

### **4.1.2 显**示感**应**器配置【**显**示**为 Show Sensor config**(**显**示感**应**器配置)】

Show Sensor config(显示感应器配置)选项让您可以查看有关感应器配置的只读信息。它显示有关感应器警报、发声 器和频闪灯的信息。

**说明: Show Sensor Config**(**显**示感**应**器配置)**选项**提供不能更改的只**读**信息。如

果您想要**设**置或配置 **Ax60+**,**请**使用 **s**(**顶级**菜**单**),**Sensor Config**(感**应** 器配置)**选项**。

- 1] 若要显示 Show config (顶级菜单显示配置) 选项,向下按住 Cancel (取消) 和 Cycle (循环) 按**钮**至少 6 秒**钟**。
- 2] 按下 Accept/Test (接受/测试), 然后按六次 Cycle (循环) 按钮显示 Show Sensor Config **显**示感**应**器配置)**选项**
- **3 ]** 按下 A c c ep t /T e st(接受/**测试**)**进**入菜**单**,然后按下 C yc l e(循**环**)**查**看每个配置**项**

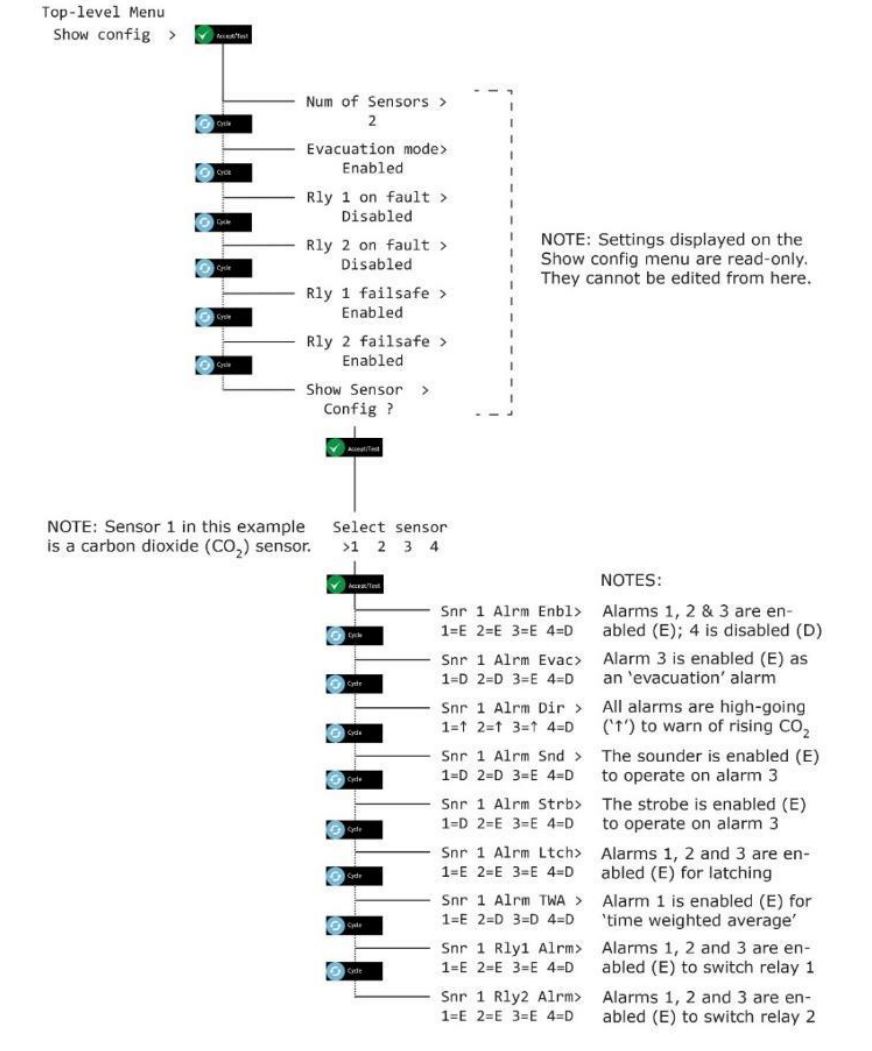

 **说明:** 如需随**时返回系统状态屏幕,按 Cancel**(取消)。**Cancel**(取消)按**钮 会逐一重新显示上一级菜单。**

**Document ref: P0159-803[ZH03]-07 November 2021 Page 13 of 66**

**Copyright © 2017 Analox Ltd. All Rights Reserved.**

## <span id="page-13-0"></span>**4.2** 列出**报警点【显示为 List Alrm pnts**(列出**报警点)】**

#### **4.2.1 List Alrm pnts**(列出**报**警点)(二氧化碳示例)

(顶级菜单), List Alrm pnts (列出报警点)选项让您可以查看有关为每个感应器配置的警报设 置点的只读信息。

- **说明:List Alrm pnts**(列出**报警点)选项提供不能更改的只读信息。如果您需要设置或配置 该** 警**报设置点,请使用** (**顶级菜单),Sensor Config**(感**应器配置),Alrm set-pnts** (警**报设置点)选项。**
- 11 若要显示 (顶级菜单) List Alrm pnts(列出报警点)选项,向下按住 Cancel (取消)和 Cycle (循**环**)按**钮**至少 6 秒**钟**。然后再按一次 Cycle(循**环**)按**钮**。
- **2 ]** 按下 A c c ep t /T e st(接受/**测试**)**转**到 S e le ct S en s or(**选择**感**应**器)屏幕,此屏幕**显**示感**应**器并 突出**显**示感**应**器 1
- **3 ]** 按下 **Cyc le**(循**环**)突出**显**示其它感**应**器
- **4 ]** 按下 A c c ep t /T e st(接受/**测试**)**选择**您想要**查**看打开警**报**的感**应**器,然后按下 C y cl e( 循**环**)循 **环**通 **过**警**报**

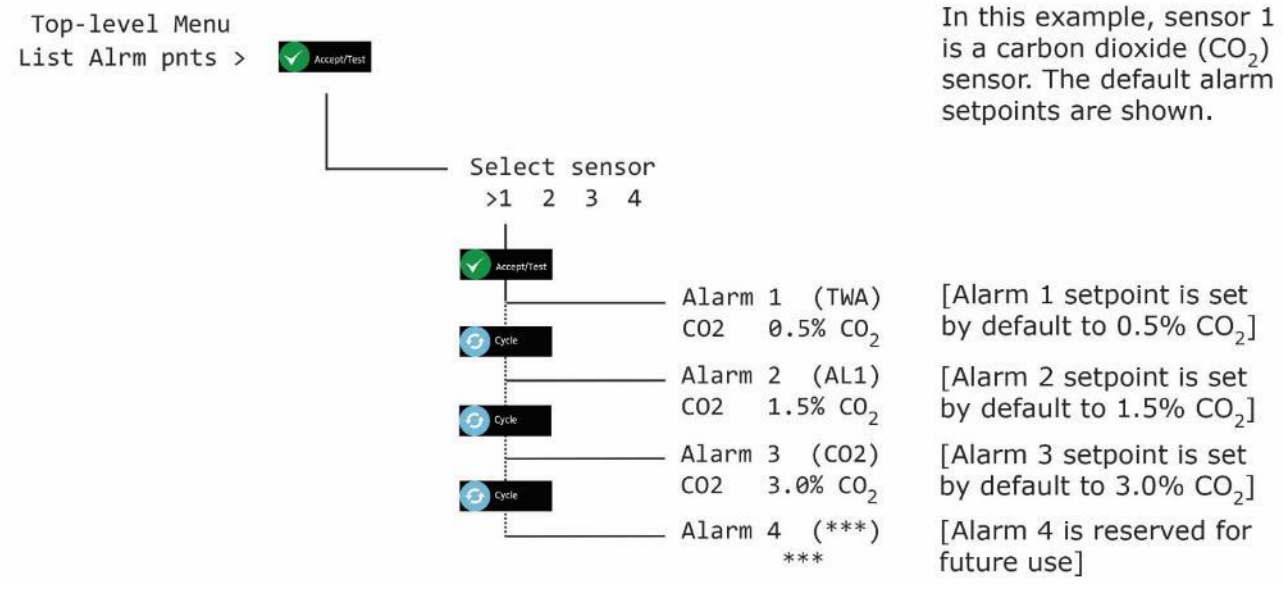

**5 ]** 按下 C a n ce l(取消)退出 A l a rm(警**报**)屏幕并返回 S el e ct an o th e r s e ns o r (**选择**其 它感**应**器) 或按下 C an c el(取消)返回 (**顶级**菜**单**),L i st Al r m p nt s(列出**报**警 点)

**Document ref: P0159-803[ZH03]-07 November 2021 Page 14 of 66**

**4.2.2 List Alrm pnts**(列出**报**警点)(氧气示例)

(顶级菜单), List Alrm pnts (列出报警点)选项让您可以查看有关为每个感应器配置的警报设 置点的只读信息。

 **说明:List Alrm pnts**(列出**报警点)选项提供不能更改的只读信息。如果您需** 要**设** 置 或配置**该** 警**报设置点,请使用 Top-level menu**(**顶级菜单),Sensor Config**(感**应器 配置),Alrm set-pnts**(警**报设置点) 选项。**

- 1 】 若要显示 (顶级菜单) List Alrm pnts(列出报警点)选项,向下按住 Cancel(取消)和 Cycle (循**环**)按**钮**至少 6 秒**钟**。然后再按一次 Cycle(循**环**)按**钮**。
- **2 ]** 按下 A c c ep t /T e st(接受/**测试**)**转**到 S e lec t Se n so r(**选择**感**应**器)屏幕,此 屏幕**显**示感**应**器并 突出**显**示感**应**器 1
- **3 ]** 按下 **Cyc le**(循**环**)突出**显**示其它感**应**器

## **4 ]** 按下 A c c ep t /T e st(接受/**测试**)**选择**您想要**查**看打开警**报**的感**应**器,然后按下 C y cl e(循**环**)循**环** 通**过**警**报**

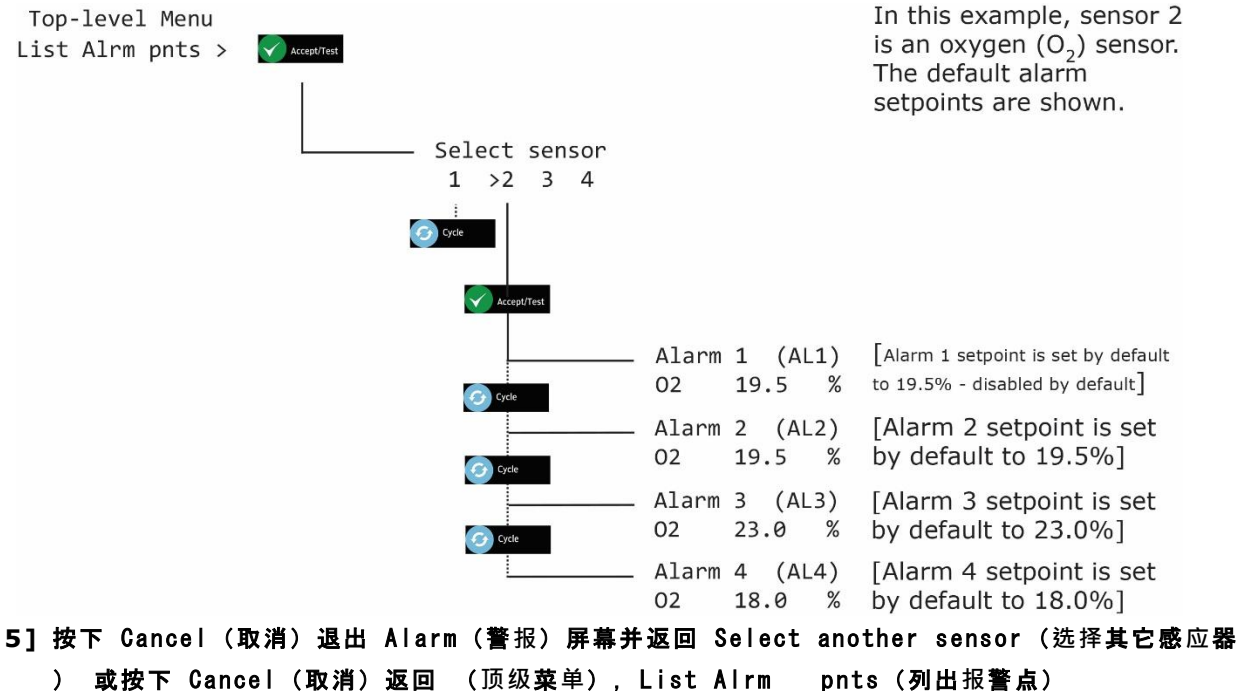

**Document ref: P0159-803[ZH03]-07 November 2021 Page 15 of 66**

**Copyright © 2017 Analox Ltd. All Rights Reserved.**

## <span id="page-15-0"></span>**4.3** 列出警**报描述【显示为 List Alrm descs**(列出警**报描述)】**

#### **4.3.1 List Alrm descs**(列出警**报**描述)(二氧化碳示例)

Top-level Menu (顶级菜单) · List Alrm descs (列出警报描述)选项让您可以查看有关每个感应器 配置的警报描述的只读信息。

 **说明: List Alrm descs**(列出警**报描述)选项提供不能更改的只读信息。如 果您需要设置或配置该** 警**报设置点,请使用 Top-level menu**(**顶级菜 单),Sensor Config**(感**应器配置),Alrm set-pnts**(警**报设置 点)**

```
选项。
```
- 1] 若要显示 Top-level Menu (顶级菜单) List Alrm descs (列出警报描述) 选项, 向下按住 C a n ce l(取消)和 C y cl e(循**环**)按**钮**至少 6 秒**钟**。然后按两次 C yc l e(循**环**)按**钮**。
- **2 ]** 按下 A c c ep t /T e st(接受/**测试**)**转**到 S e lec t Se n so r(**选择**感**应**器)屏幕,此屏幕**显**示二氧化碳 感**应**器并突出**显**示感**应**器 1
- **3 ]** 按下 **Cyc le**(循**环**)突出**显**示其它感**应**器
- **4 ]** 按下 A c c ep t /T e st(接受/**测试**)**选择**您想要**查**看打开警**报**的感**应**器,然后按下 C y cl e(循**环**)循**环** 通**过**警**报**

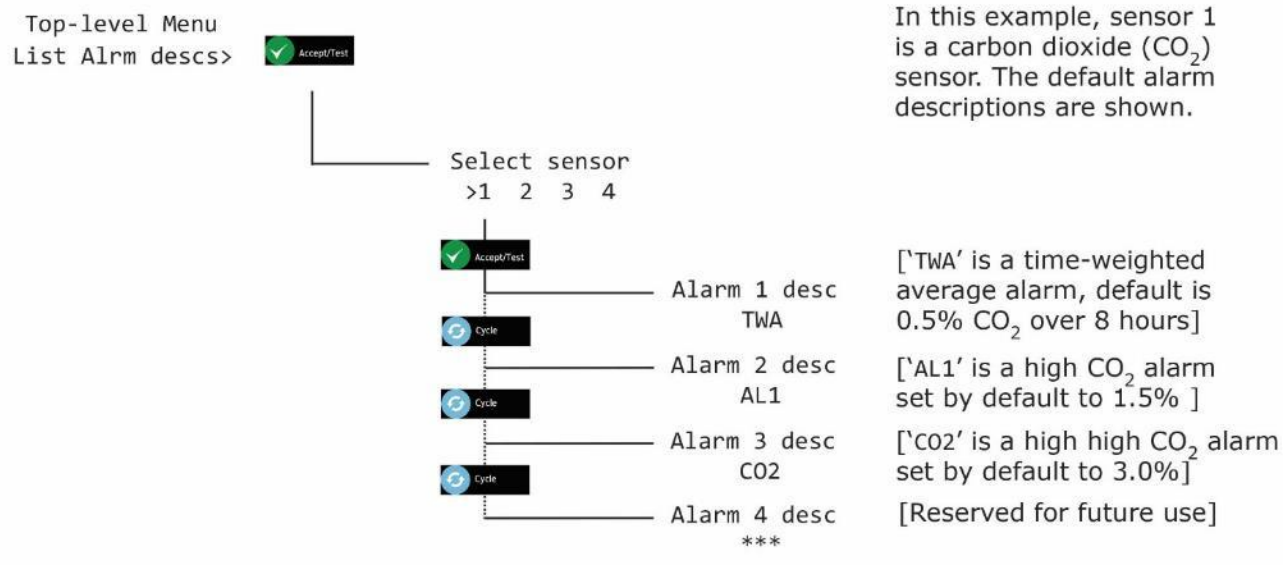

**5 ]** 按下 C a n ce l(取消)退出 A l a rm(警**报**)屏幕并返回 S el e ct an o th e r s e ns o r(**选择**其它感**应**器 ) 或按下 Cancel (取消) 返回 Top-level Menu (顶级菜单) , List Alrm descs (列出警报描述 )

**Document ref: P0159-803[ZH03]-07 November 2021 Page 16 of 66**

**Copyright © 2017 Analox Ltd. All Rights Reserved.**

## **4.3.2 List Alrm descs**(列出警**报**描述)(氧气示例)

Top-level Menu (顶级菜单), List Alrm descs (列出警报描述)选项让您可以查看有关每个感应器 配置的警报描述的只读信息。

 **说明: List Alrm descs**(列出警**报描述)选项提供不能更改的只读信息。如果您需 要设置或配置 该警报设置点,请使用 Top-level menu**(**顶级菜单),**

**Sensor Config**(感**应器配置),Alrm set-pnts**(警**报设置点)选项。**

- 1] 若要显示 Top-level Menu (顶级菜单) List Alrm descs (列出警报描述) 选项, 向下按住 C a n ce l(取消)和 C y cl e(循**环**)按**钮**至少 6 秒**钟**。然后按两次 C yc l e(循**环**)按**钮**。
- **2 ]** 按下 A c c ep t /T e st(接受/**测试**)**转**到 S e lec t Se n so r(**选择**感**应**器)屏幕,此屏幕**显**示二氧化碳 感 **应**器并突出**显**示感**应**器 1
- **3 ]** 按下 **Cyc le**(循**环**)突出**显**示其它感**应**器
- **4 ]** 按下 A c c ep t /T e st(接受/**测试**)**选择**您想要**查**看打开警**报**的感**应**器,然后按下 C y cl e(循**环**)循**环** 通**过**警**报**

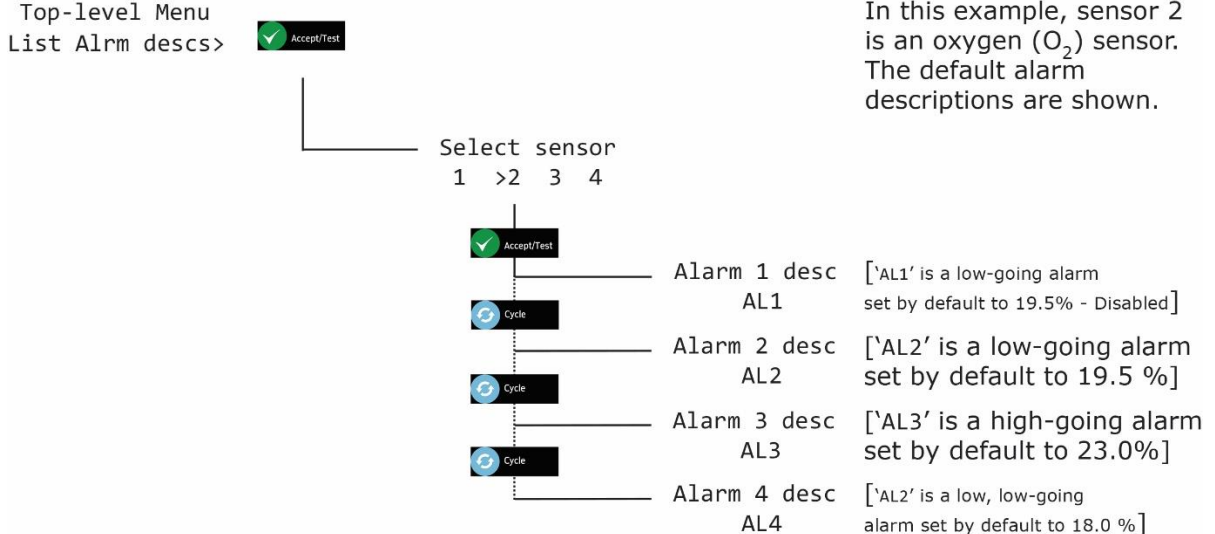

**5 ]** 按下 C a n ce l(取消)退出 A l a rm(警**报**)屏幕并返回 S el e ct an o th e r s e ns o r(**选择**其它感**应**器 或按下 C an c el(取消)返回 Top-l e ve l M en u(**顶级**菜**单**),L i s t A lr m d e s cs(列出警**报**描述)

**Document ref: P0159-803[ZH03]-07 November 2021 Page 17 of 66**

#### <span id="page-17-1"></span><span id="page-17-0"></span>**4.4 测试**中**继**器【**显**示**为 Test relays**(**测试**中**继**器)】

**Test relays**(**测试**中**继**器)**选项**可用于切**换**中**继**器 **1** 和中**继**器 **2**,以**检测**它 **们**是否正常工作。

- ▲ 警告: 在中继器测试期间 · 任何连接的设备或电路都将处于工作状态 <sup>。 断</sup> **开连接并隔离任何连接到中继器的设备或电路,然后进行测试。**
- **说明: 如果您在**测试过程中忘记关闭中继器,它们将会在您退出菜单时或 **60** 秒后**软件超时时自动关闭。**
- **说明:** 在**执行"**警**报测试"**功能**时,不会触发中继器。**
- 1] 若要显示 Top-level Menu (顶级菜单) Test relays (测试中继器) 选项, 向下按住 Cancel (取 消)+ C y cl e(循**环**)按**钮**至少 6 秒**钟**。然后按三次 C y c le (循**环**)按**钮**。
- **2 ]** 按下 A c c ep t /T e st(接受/**测试**)**转**到 A c tiv a t e R ly 1(激活中**继**器 1)屏幕,按下 A c c ep t /T e st(接受/**测试**)激活**该**中**继**器
- 3] 按下 Cycle (循环) 转到 Activate Rly 2 (激活中继器 2) 屏幕, 按下 Accept/Test (接受 / **测试**)激活**该**中**继**器
- **4 ]** 按下 C y c le(循**环**)**转**到 R l ys i na c ti v e(中**继**器休眠)屏幕,按下 A c c ep t /T e st(接受/**测 试** )停用 **该**中**继**器

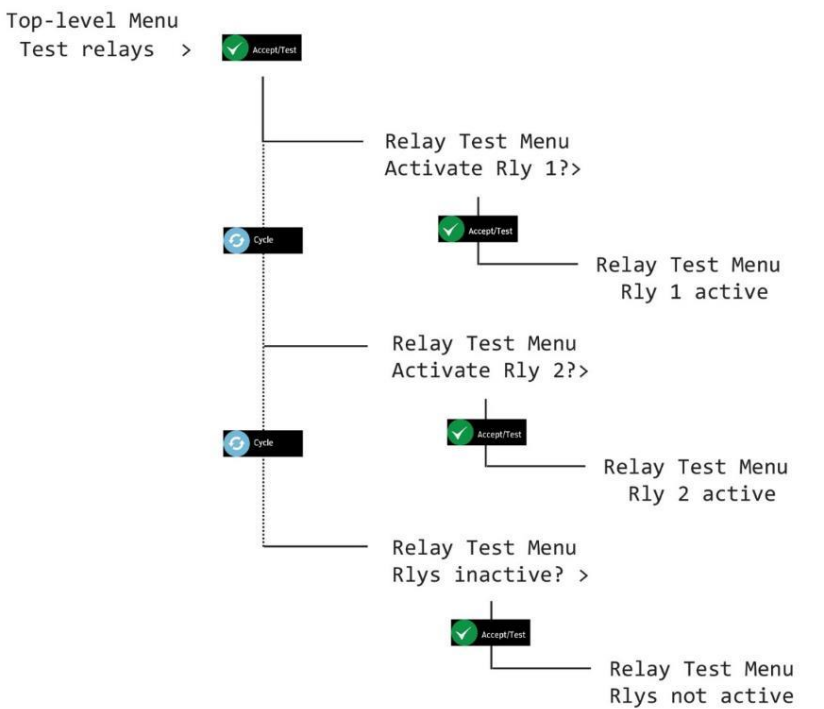

**说明:在中继器测试期间,您将会从中央显示器处听到"咔哒"**声

按下 Cancel (取消) 返回 Top-level Menu (顶级菜单) · Test relays (测试中继器 )

**Document ref: P0159-803[ZH03]-07 November 2021 Page 18 of 66**

**Copyright © 2017 Analox Ltd. All Rights Reserved.**

## <span id="page-18-0"></span>**5** 校准 **Ax60+** 感**应**器

## <span id="page-18-1"></span>**5.1** 二氧化碳感应器校准试验

您可以检测 Ax60+ 二氧化碳感应器,以确保它们能够准确地测量二氧化碳并且显示正确读数。

#### 注意:應至少每 **12** 個月進行一次證明測試**\***。

\*典型性能,具有固定溫度、濕度和壓力。可能需要調整。

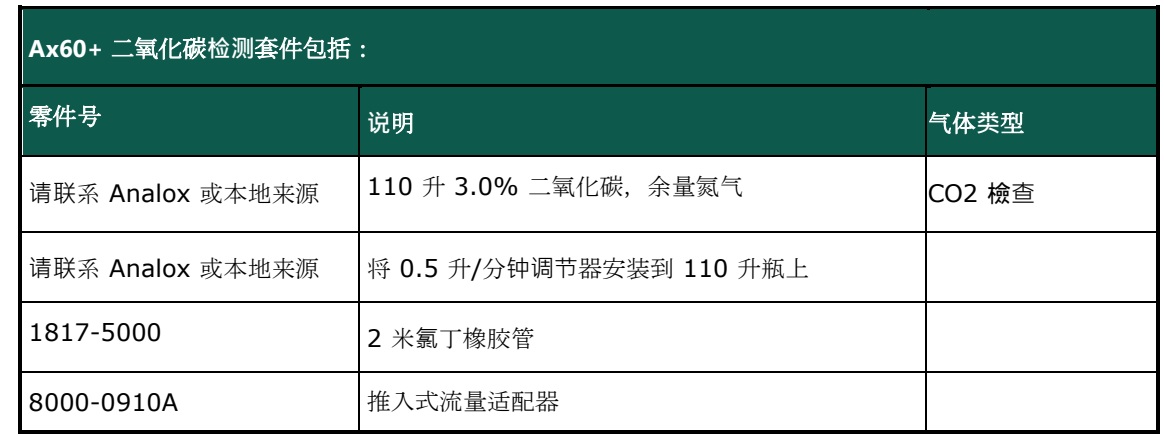

检测二氧化碳感应器是一项轻松的任务,不需要软件输入。该步骤仅适用于标准 Ax60+ 选项。请按照以下步骤操作:

注意: 如果安装了可**选**的感**应**器防**溅**罩,**请**在**检测**和**/**或校准感**应**器之前将其拆下。

- **1 ]** 确保 A x 6 0+ 通**电**并且正常工作。
- **2 ]** 将**氯**丁橡胶管安装到流量适配器上。
- **3 ]** 将流量适配器插入二氧化碳感**应**器上的孔内(参**见**下**图**,左**侧**)。

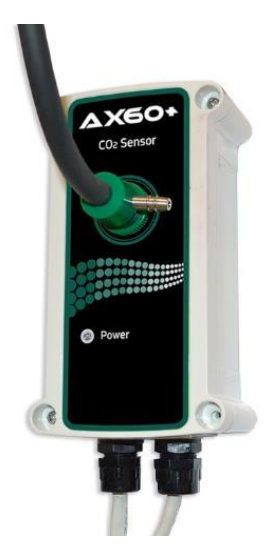

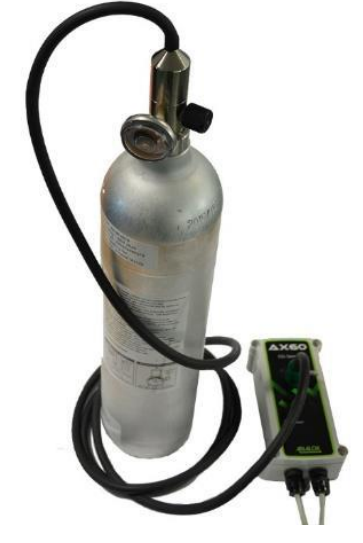

步**骤 3]** 将流量适配器插入二氧化碳感**应**器上的孔 步**骤 4]** 將調節器安裝到 **CO2** 檢**查氣體瓶中**内

**Document ref: P0159-803[ZH03]-07 November 2021 Page 19 of 66**

#### **4 ]** 將調節器安裝到 CO2 檢**查**氣體瓶中

5] 打開調節閥,讓 CO2 檢查氣體流過感應器 1 到 2 分鐘。不要阻塞流量配接器的出口。

**6 ] 確保 Ax60+ 顯示幕讀數介於 30000 - 30150ppm CO2 之間**

**7 ]** 关**闭调节**器**阀门**,确**认**警**报**并且使**该**区域保持通**风**。

## <span id="page-19-0"></span>**5.2** 二氧化碳感应器校准调节

您可以重新校准 Ax60 CO2 感应器,以确保它们能够准确地按指定的浓度测量二氧化碳。

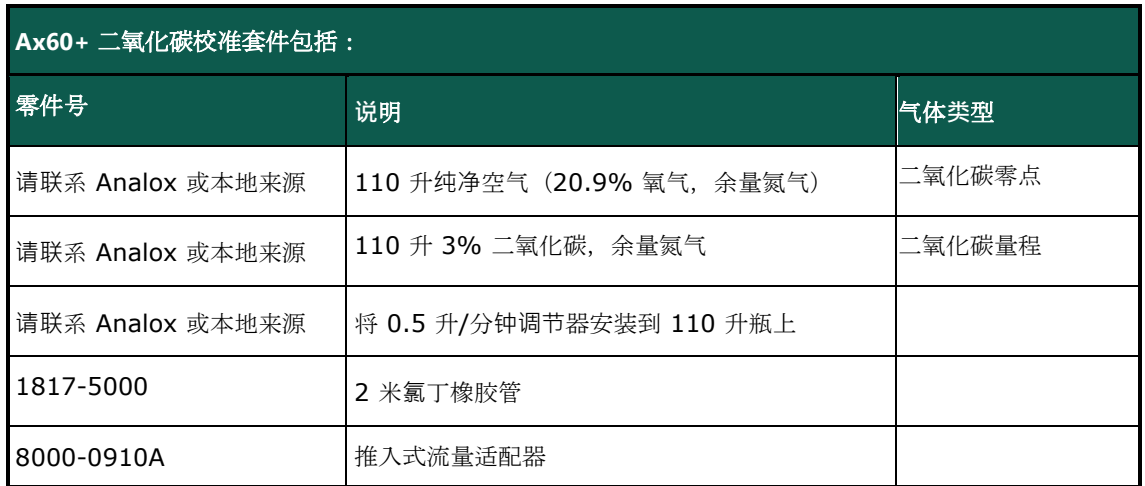

#### 注意: 零点校准**调节**必**须**在量程校准**调节**之前**进**行。

#### **5.2.1** 二氧化碳感**应**器零点校准【**显**示**为 Zero cal**(零点校准)】

- 注意: 在校准**过**程中,正在校准的感**应**器自**动**禁用。其他感**应**器**继续**工作。
- 注意: 校准模式在十分**钟**后自**动**超**时**。

若要对二氧化碳感应器进行零点校准,请按照以下(文本和菜单页中的)步骤操作:

#### **1 ]** 确保 A x 6 0+ 通**电**并且正常工作。

- **2 ]** 按住 C a n ce l(取消)+ Cy c l e(循**环**)6 秒**钟显**示 Top-l e ve l M e nu(**顶级**菜**单**)。
- **3 ]** 按四次 C yc l e(循**环**),**显**示 C a l i br a ti o n(校准)。按下 A c c ep t /T e st(接受/**测试**)**显**示 Zero cal (零点校准)。
- **4 ]** 按下 A c c ep t /T e st(接受/**测试**)**显**示 S e lec t se n so r(**选择**感**应**器)屏幕,按下 C yc l e(循**环**) **选择**您想要校准的感**应**器。
- **5 ]** 按 A c c ep t /T e st(接受/**测试**)**选择**感**应**器。Z e r o l ev e l ( #)【零点**浓**度 (#)】屏幕**显**示。
- **6 ]** 将**氯**丁橡胶管安装到流量适配器上。
- **7 ]** 将流量适配器插入二氧化碳感**应**器上的孔内。
- **8 ]** 将**调节**器安装到二氧化碳零点气瓶上。

**9 ]** 打开**调节**器**阀门**,**让**二氧化碳零点气体流**过**感**应**器 1 至 2 分**钟**。**请**勿阻塞流量适配器的出口。

- 10] Zero level (零点浓度)上的二氧化碳读数将会开始减小。等待读数稳定。
- 11] 按 Accept/Test(接受/测试)确认零点校准。
- 12] 如果零点校准成功, 则会显示 Zero msg sent (零点信息发送)屏幕。

**Document ref: P0159-803[ZH03]-07 November 2021 Page 20 of 66**

**Copyright © 2017 Analox Ltd. All Rights Reserved.**

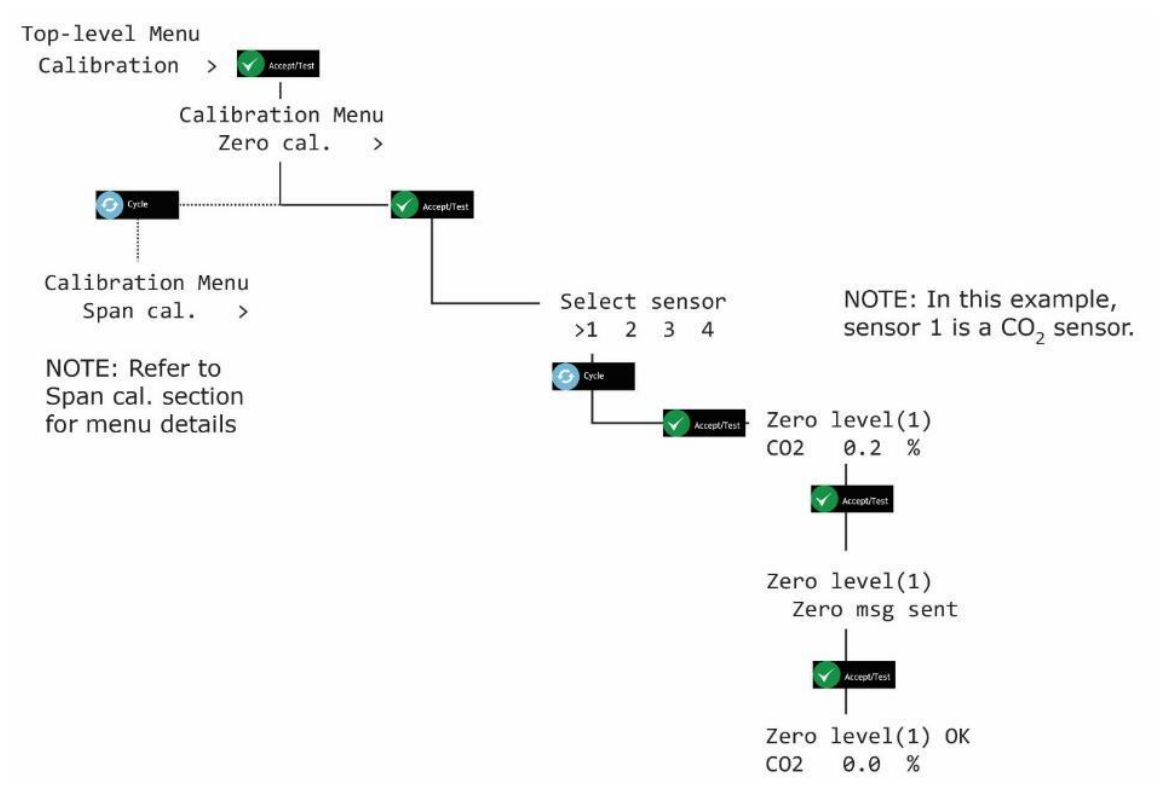

13] 重复按 Cancel (取消)返回系统状态屏幕

- 注意: 如果校准不成功,**则可能会显示故障代码。有关详细信息,请参阅第** ERROR! REFERENCE SOURCE NOT FOUND. **节。**
- 注意: 校准**过程中显示的数值是"**原始**"**感**应器读数。当您退出菜单并返回系统状态屏幕时,显示的数** 음 -**值略有升高。**
- ⊖ 注**意事项: 每次只能校准一个感**应器。若要校准另一个感应器,请退出菜单,返回系统状态屏幕,然后重 **复下一个感应器的校准过程。**

#### **5.2.2** 二氧化碳感**应**器量程校准【**显**示**为 Span cal.**(量程校准)】

注意: 在校准**过程中,正在校准的感应器自动禁用。其他感应器继续工作。**

#### 注意: 校准模式在十分**钟后自动超时。**

校准标准增量出厂设置为 0.01 %, 然而, 通过按住 Cycle (循环)按钮,此增量可扩大 10 倍 (0.10 %)

若要对二氧化碳感应器进行量程校准,请按照以下(文本和菜单页中的)步骤操作:

- **1 ]** 确保 A x 6 0+ 通**电**并且正常工作。
- **2 ]** 按住 C a n ce l(取消)+ Cy c l e(循**环**)6 秒**钟显**示 Top-l e ve l M e nu(**顶级**菜**单**)。
- **3 ]** 按四次 C yc l e(循**环**),**显**示 C a l i br a ti o n(校准)。按下 A c c ep t /T e st(接受/**测试**)**显**示 Zero cal (零点校准)。
- 4] 按下 Cycle to show (循环显示) Span cal (量程校准),按下 Accept/Test (接受/测试) 显示 **选择**感**应**器屏幕, 按下 C y c le(循**环**)**选择**您想要校准的感**应**器。
- **5 ]** 按下 A c c ep t /T e st(接受/**测试**)**显**示 S p an C a l V al u e(量程校准**值**)屏幕。
- **6 ]** 重复按下 C yc l e(循**环**),按照 0 . 01 % 的增量**输**入您想要的量程校准**值**,或按住 Cycle(循**环**) 将增量值设置为 0.10%。
- **7 ]** 若要重置**该值**并重新开始,**请**重复按下 Cycle(循**环**)或按住 C y cl e(循**环**),直到超**过** 6 . 0 0% **为**止,**这**将会使**该值**返回 2 . 5 0% 并且您可再次循**环**通**过**直至您**获**得所需**值**。
- **8 ]** 按 A c c ep t /T e st(接受/**测试**)确**认**量程校准**值**。
- **9 ]** 将**氯**丁橡胶管安装到流量适配器上。
- **10]** 将流量适配器插入二氧化碳感**应**器上的孔内。
- **11]** 将**调节**器安装到二氧化碳量程气瓶上。
- **12]** 打开**调节**器**阀门**,**让**量程气体流**过**感**应**器 1 至 2 分**钟**。**请**勿阻塞流量适配器的出口。
- **13]** S p a n l ev e l(量程**浓**度)屏幕上的二氧化碳**读**数将会开始增加。等待**读**数**稳**定。
- 14] 按 Accept/Test(接受/测试)确认校准。
- 15] 如果量程校准成功, 则会显示 Span msg sent (量程信息发送)屏幕。

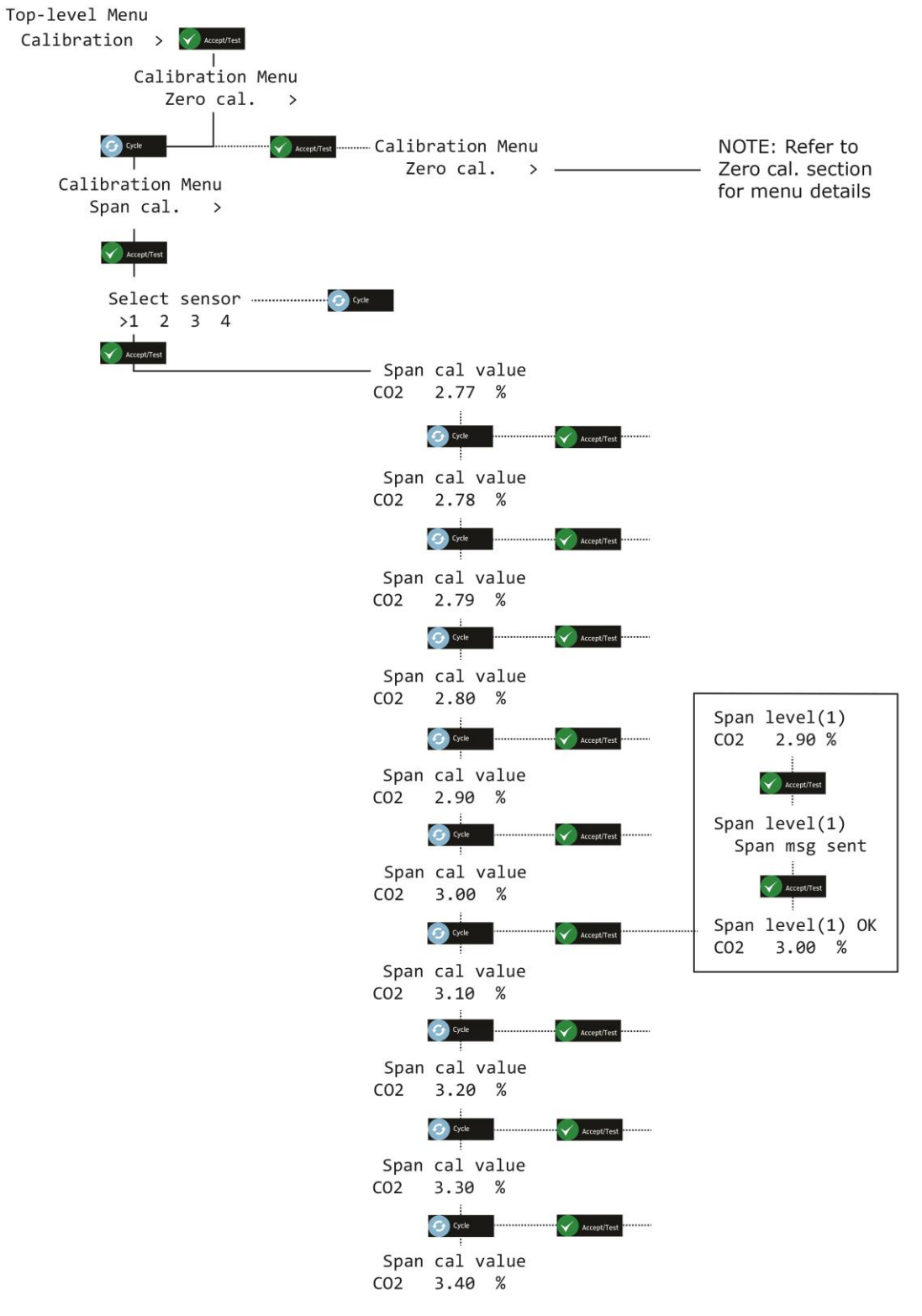

- 注意: 如果校准不成功,**则**可能会**显**示故障代**码**。有关**详细**信息,**请**参**阅**第 ERROR! REFERENCE SOURCE NOT FOUND. **节**。
- 注意: 校准**过**程中**显**示的数**值**是"原始"感**应**器**读**数。当您退出菜**单**并返回系**统**状**态**屏幕**时**,**显**示的 € 数**值**略有升高。

**Document ref: P0159-803[ZH03]-07 November 2021 Page 23 of 66**

## <span id="page-23-0"></span>**5.3** 氧气感应器校准试验

您可以检测 Ax60+ 氧气感应器,以确保它们能够准确地测量氧气并且显示正确读数。

#### 注意:應至少每 **12** 個月進行一次證明測試**\***。

#### \*典型性能,具有固定溫度、濕度和壓力。可能需要調整。

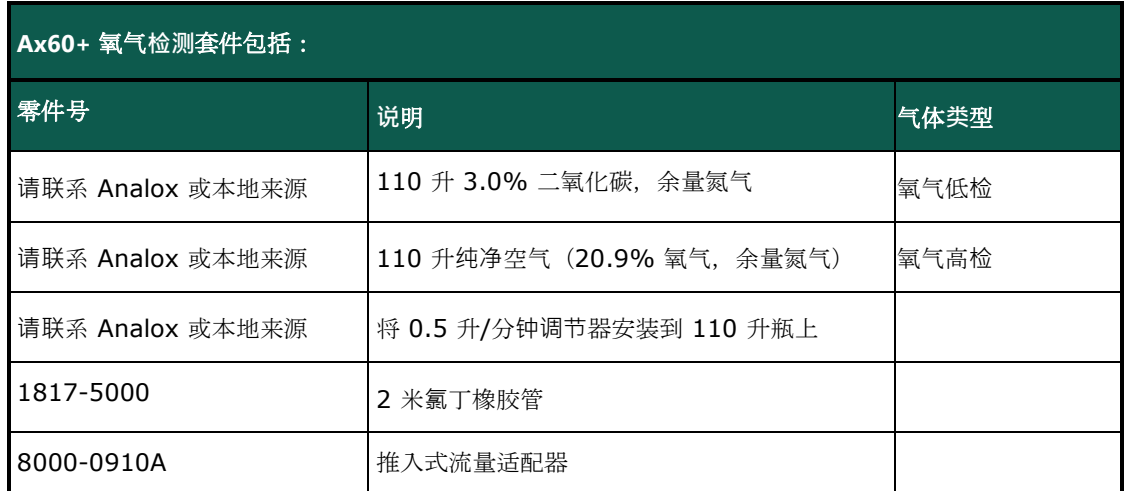

检测氧气感应器是一项轻松的任务,不需要软件输入。请按照以下步骤操作:

#### 注意: 如果安装了可**选**的感**应**器防**溅**罩,**请**在**检测**和**/**或校准感**应**器之前将其拆下。

- **1 ]** 确保 A x 6 0+ 通**电**并且正常工作。
- **2 ]** 将**氯**丁橡胶管安装到流量适配器上。
- **3 ]** 将流量适配器插入氧气感**应**器上的孔内(参**见**下**图**,左**侧**)。

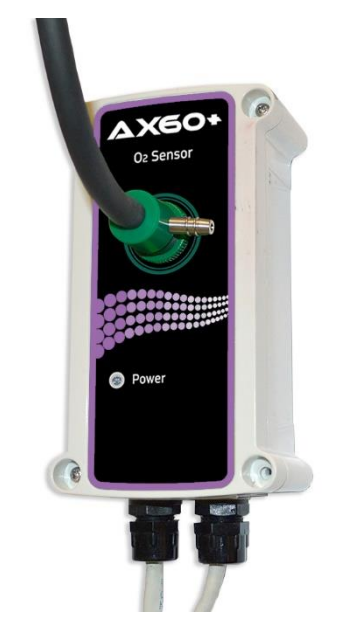

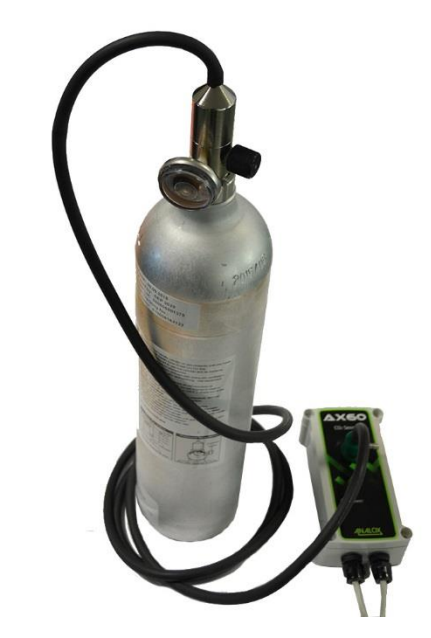

步**骤 [3]** 将流量适配器插入氧气感**应**器上的孔内 步**骤 [4]** 将**调节**器安装到氧气低**检**气瓶上

**Document ref: P0159-803[ZH03]-07 November 2021 Page 24 of 66**

**Copyright © 2017 Analox Ltd. All Rights Reserved.**

**4 ]** 将**调节**器安装到氧气低**检**气瓶上。

- **5 ]** 打开**调节**器**阀门**,**让**氧气低**检**气体流**过**感**应**器 1 至 2 分**钟**。**请**勿阻塞流量适配器的出口。
- **6 ] 请**确保 A x 6 0+ **显**示**读**数低于 1 % 氧气。
- **7 ]** 关**闭调节**器**阀门**,确**认**警**报**并且使**该**区域保持通**风**。
- **8 ] 请**使用氧气高**检**气瓶重复**该**步**骤**,以确保**显**示**读**数在 2 0 . 9% 氧气 ± 1% 之**间**。

### <span id="page-24-0"></span>**5.4** 氧气感应器校准调节

您可以重新校准 Ax60+ 氧气感应器,以确保它们能够准确地按指定的浓度测量氧气。Analox 可提供以下校准套件:

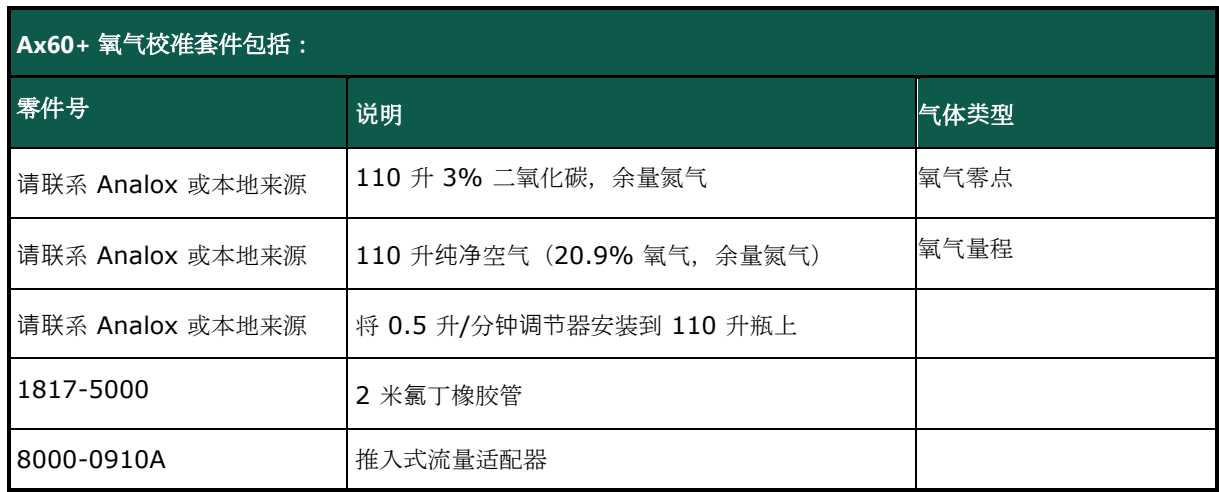

重新校准氧气感应器是一项类似的检测任务,但是也需要软件输入。该重新校准步骤仅可对标准 Ax60+ 选项执行。 校准调节是两点式过程: "零点校准调节"和"量程校准调节"。

注意: 零点校准**调节**必**须**在量程校准**调节**之前**进**行。

#### **5.4.1** 氧气感**应**器零点校准

- 注意: 在校准**过**程中,正在校准的感**应**器自**动**禁用。其他感**应**器**继续**工作。
- 注意: 校准模式在十分**钟**后自**动**超**时**。

若要对氧气感应器进行零点校准,请按照以下(文本和菜单页中的)步骤操作:

- **1 ]** 确保 A x 6 0+ 至少能通**电** 2 4 小**时**并且能正常工作。
- 2] 按住 Cancel (取消) + Cycle (循环) 6 秒钟显示 Top-level Menu (顶级菜单) 。
- **3 ]** 按四次 C yc l e(循**环**),**显**示 C a l i br a ti o n(校准)。按下 A c c ep t /T e st(接受/**测试**)**显**示 Zero cal (零点校准)。
- **4 ]** 按下 A c c ep t /T e st(接受/**测试**)**显**示 S e lec t se n so r(**选择**感**应**器)屏幕,按下 C yc l e(循**环**) **选择**您想要校准的感**应**器。
- **5 ]** 按 A c c ep t /T e st(接受/**测试**)**选择**感**应**器。Z e r o l ev e l ( #)【零点**浓**度 (#)】屏幕**显**示。
- **6 ]** 将**氯**丁橡胶管安装到流量适配器上。
- **7 ]** 将流量适配器插入氧气感**应**器上的孔内。
- **8 ]** 将**调节**器安装到氧气零点气瓶上。

#### **Document ref: P0159-803[ZH03]-07 November 2021 Page 25 of 66**

**Copyright © 2017 Analox Ltd. All Rights Reserved.**

**9 ]** 打开**调节**器**阀门**,**让**零点气体流**过**感**应**器 1 至 2 分**钟**。**请**勿阻塞流量适配器的出口。

- 10] 等待 Zero level (零点浓度) 屏幕上的氧气读数稳定。
	- 注意: **读数可能不会精确地返回到零点。这在校准过程中是正常的。**
- 11] 按 Accept/Test(接受/测试)确认零点校准。
- 12] 如果零点校准成功, 则会显示 Zero msg sent (零点信息发送)屏幕。

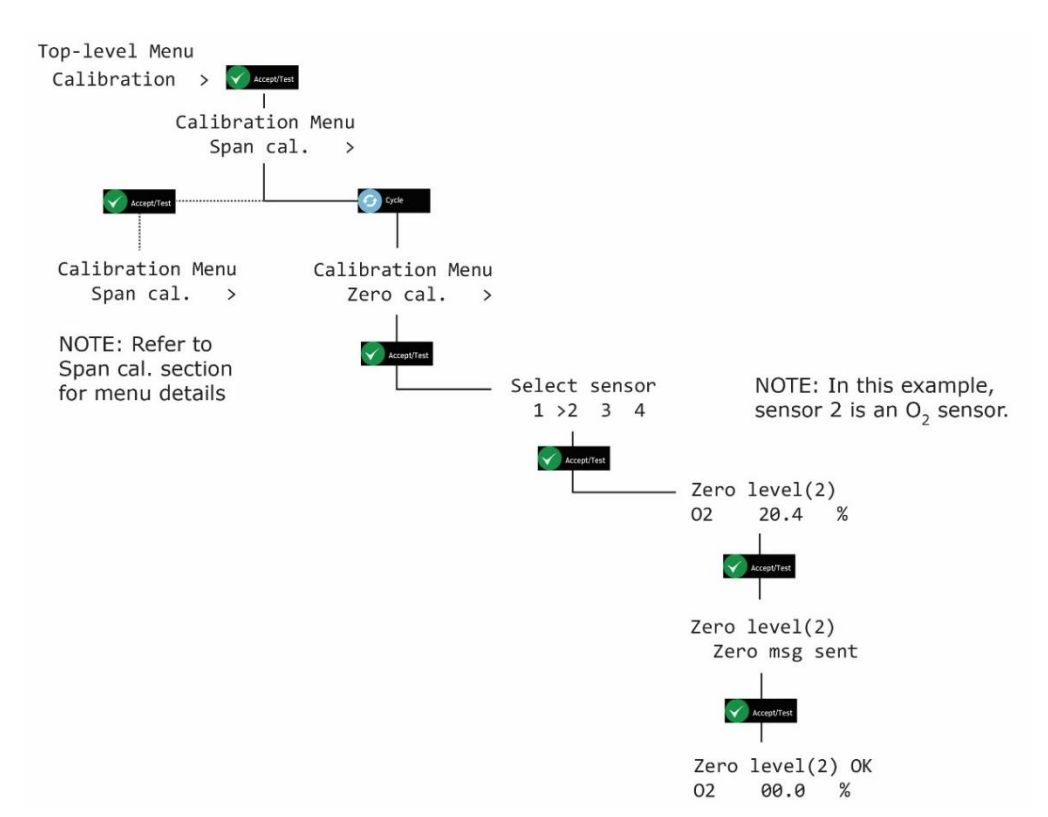

13] 重复按 Cancel (取消)返回系统状态屏幕

- 注意: 如果校准不成功,**则可能会显示故障代码。有关详细信息,请参阅第 10 节。**
- 注意: 校准**过程中显示的数值是"**原始**"**感**应器读数。当您退出菜单并返回系统状态屏幕时,显示的数 值略有升高。**
- 注意事**项:** 每次只能校准一个感**应器。若要校准另一个感应器,请退出菜单,返回系统状态屏幕,然后重 复下一个感应器的校准过程。**

**Document ref: P0159-803[ZH03]-07 November 2021 Page 26 of 66**

**Copyright © 2017 Analox Ltd. All Rights Reserved.**

### **5.4.2** 氧气感**应**器量程校准

- 注意: 在校准**过程中,正在校准的感应器自动禁用。其他感应器继续工作。**
- 注意: 校准模式在十分**钟后自动超时。**

若要对氧气感应器进行量程校准,请按照以下(文本和菜单页中的)步骤操作:

- **1 ]** 确保 A x 6 0+ 至少能通**电** 2 4 小**时**并且能正常工作。
- 2] 按住 Cancel (取消) + Cycle (循环) 6 秒钟显示 Top-level Menu (顶级菜单) 。
- **3 ]** 按四次 C yc l e(循**环**),**显**示 C a l i br a ti o n(校准)。按下 A c c ep t /T e st(接受/**测试**)**显**示 Zero cal (零点校准)。
- **4 ]** 按下 C y c le to sh o w(循**环显**示)S p an ca l(量程校准)。按下 A cc e pt / Te s t(接受/**测试**)**显**示 S e l ec t s e ns o r s cr e e n(**选择**感**应**器屏幕),按下 C yc l e(循**环**)**选择**您想要校准的感**应**器,然后 按下 A c c ep t /T e st(接受/**测试**)。
- **5 ]** 重复按下 C yc l e(循**环**),按照 0 . 1% 的增量**输**入您想要的量程校准**值**,或按住 Cycle(循**环**)将 增量**值设**置**为** 1 .0 %。若要将**该值**重置**为** 2 0 .9 % 并重新开始,**请**重复按 C yc l e(循**环**),直到超**过** 25% **为**止。
- **6 ]** 按 A c c ep t /T e st(接受/**测试**)确**认**量程校准**值**(例如,21%)。
- **7 ]** 将**氯**丁橡胶管安装到流量适配器上。
- **8 ]** 将流量适配器插入氧气感**应**器上的孔内。
- **9 ]** 将**调节**器安装到氧气量程气瓶上。
- **10]** 打开**调节**器**阀门**,**让**量程气体流**过**感**应**器 1 至 2 分**钟**。**请**勿阻塞流量适配器的出口。
- **11]** S p a n l ev e l(量程**浓**度)屏幕上的氧气**读**数将会开始增加。等待**读**数**稳**定。
- 12] 按 Accept/Test(接受/测试)确认校准。
- 13] 如果量程校准成功, 则会显示 Span msg sent (量程信息发送)屏幕。

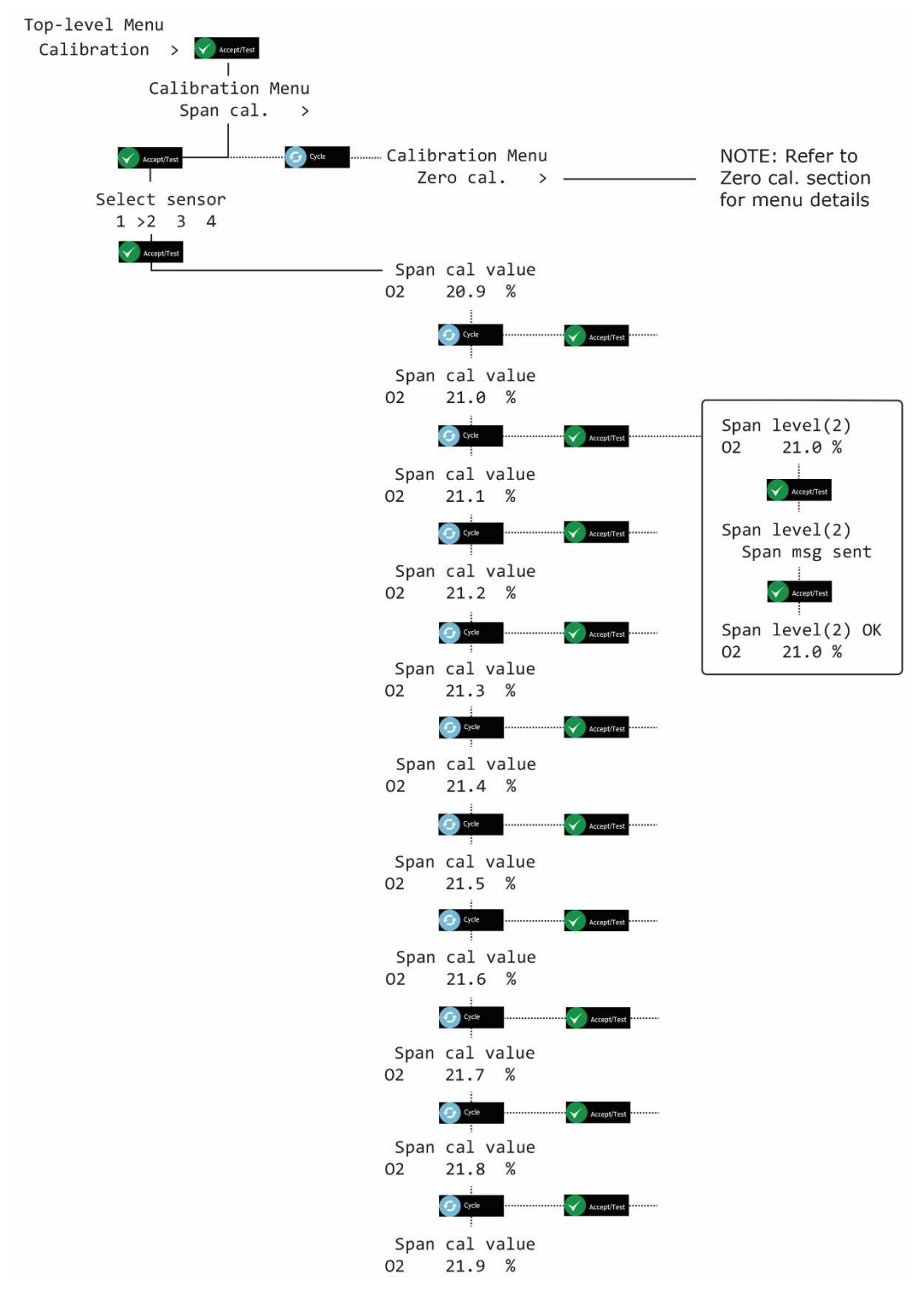

- 注意: 如果校准不成功,**则**可能会**显**示故障代**码**。有关**详细**信息,**请**参**阅**第 **11 节**。 8
- 注意: 校准**过**程中**显**示的数**值**是"原始"感**应**器**读**数。当您退出菜**单**并返回系**统**状**态**屏幕**时**,**显**示的 € 数**值**略有升高。

**Document ref: P0159-803[ZH03]-07 November 2021 Page 28 of 66**

## <span id="page-28-0"></span>**6** 校準 **Ax60+** 資訊亭感應器

### <span id="page-28-1"></span>**6.1** 二氧化碳感**应**器校准**试验**

您可以检测 Ax60+ 二氧化碳感应器,以确保它们能够准确地测量二氧化碳并且正确地触发警报。

#### 注意:應至少每 **12** 個月進行一次證明測試**\***。

#### \*典型性能,具有固定溫度、濕度和壓力。可能需要調整。

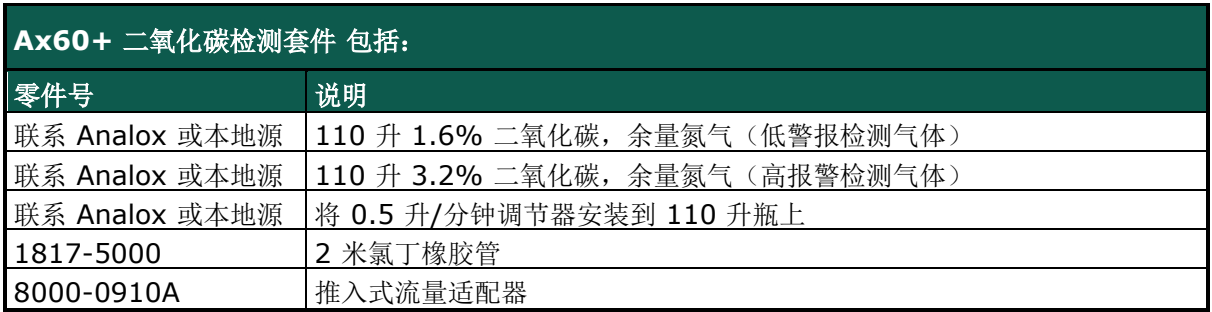

檢查 CO2 感應器是一項簡單的任務,不需要軟體輸入。此過程僅適用于展臺 Ax60+ 選項。按照以下步驟操作:

**说明:** 如果安装了可**选的感应器防溅罩,请在检测和/**或校准感**应器之前将其拆下。**

- **1 ]** 确保 A x 6 0+ Ki o sk 通**电**并且正常工作。
- **2 ]** 将**氯**丁橡胶管 ( 1 81 7 -5 0 00 ) 安装到流量适配器 ( 8 0 00 -09 1 0A ) 上。
- **3 ]** 将流量适配器插入二氧化碳感**应**器上的孔内(参**见**下**图**,左**侧**)。

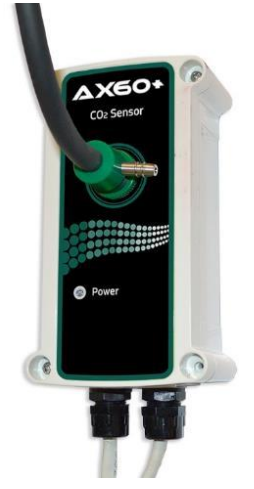

步**骤 [3]** 将流量适配器插入二氧 化碳感**应器上的孔内**

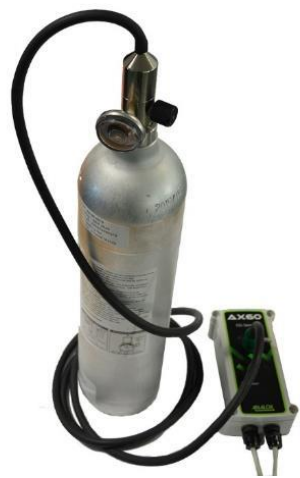

步**骤 [4]** 将**调节器安装到 1.6%** 二氧 化碳气瓶上

**4 ]** 将**调节**器 安装到 1 .6 % 二氧化碳气瓶 上(参**见**上**图**,右**侧**)。

- **5 ]** 小心地打开**调节**器**阀门**,**让** 1 . 6 % 二氧化碳气体流**过**感**应**器。**请**勿阻塞流量适配器的出口。
- **6 ]** 确保 A x 6 0+ / Ax 6 0+ Ki o s k 低警**报**装置(1 . 5% 二氧化碳)工作。
- **7 ]** 关**闭调节**器**阀门**,确**认**警**报**并且使**该**区域保持通**风**。
- **8 ]** 使用 3 . 2 % 二氧化碳气体重复上述步**骤**,**检测**高警**报**(3% 二氧化碳)。

**Document ref: P0159-803[ZH03]-07 November 2021 Page 29 of 66**

**Copyright © 2017 Analox Ltd. All Rights Reserved.**

## <span id="page-29-0"></span>**6.2** 二氧化碳感**应**器校准**调节**

您可以重新校准 Ax60+ 二氧化碳感应器,以确保它们能够准确地按指定的浓度测量二氧化碳。Analox 可以提供以下校 准套件:

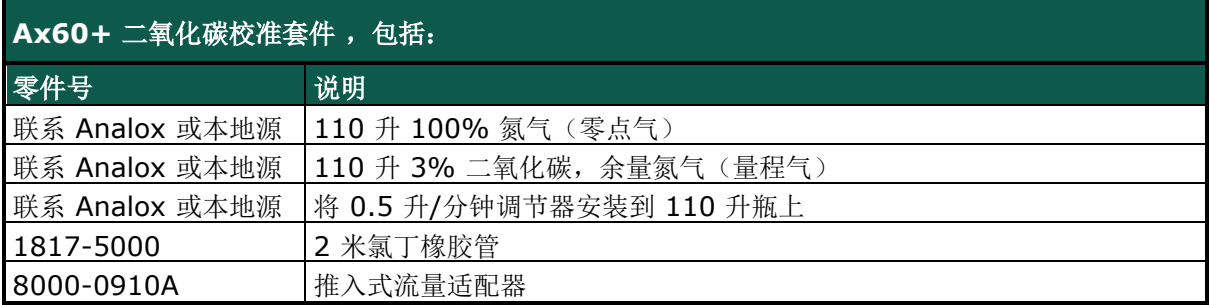

重新校准二氧化碳感应器是一项类似的检测任务,但是也需要软件输入。对于标准 AX60+ 和 AX60+ KIOSK 来说, 重新校准步骤相同。然而, 在调节 AX60+ KIOSK 之前, 您必须临时安装便携式校准装置, 零件号为 AX60CNONXA (更多详细信息,参见第 9 节)。

校准调节是两点式过程:"零点校准调节"和

"量程校准调节"。

#### **NOTE: ZERO CALIBRATION ADJUSTMENT MUST BE PERFORMED BEFORE SPAN CALIBRATION ADJUSTMENT.**

#### **6.2.1** 二氧化碳感**应**器零点校准【**显**示**为 Zero cal**(零点校准)】

- **说明:** 在校准**过程中,正在校准的感应器自动禁用。其他感应器继续工作。**
- **说明:** 校准模式在十分**钟后自动超时。**

若要对二氧化碳感应器进行零点校准,请按照以下 (文本和菜单页中的)步骤操作:

- **1 ]** 确保 A x 6 0+ Ki o sk 通**电**并且正常工作。
- **2 ]** 按住 C a n ce l(取消)和 C y cl e(循**环**)6 秒**钟显**示 Top-l e ve l M e nu(**顶级**菜**单**)。
- **3 ]** 按四次 C yc l e(循**环**),**显**示 C a l i br a ti o n(校准)。
- **4 ]** 按下 A c c ep t /T e st(接受/**测试**)**显**示 S e lec t se n so r(**选择**感**应**器)屏幕,按下 C yc l e(循**环**) **选择**您想要校准的感**应**器。
- **5 ]** 按 A c c ep t /T e st(接受/**测试**)**选择**感**应**器。Z e r o l ev e l ( #)【零点**浓**度 (#)】屏幕**显**示。将**氯**丁 橡胶管 (1817-5000) 安装到流量适配器 (8000-0910A) 上。
- **6 ]** 将流量适配器插入二氧化碳感**应**器上的孔内。
- **7 ]** 将**调节**器 安装到 1 00 % 氮气(零点气)。

。

- **8 ]** 小心地打开**调节**器**阀门**,**让**零点气流**过**感**应**器 1 至 2 分**钟**。**请**勿阻塞流量适配器的出口。
- **9 ] Zero leve l**(零点**浓**度)屏幕上的二氧化碳**读**数将会开始减小。等待**读**数**稳**定在 0 . 0 % 左右

**说明: 读数可能不会精确地返回到零点。这在校准过程中是正常的。**

- 10] 按下 Accept/Test(接受/测试)确认零点校准。
- 11] 如果零点校准成功,则会显示 Zero msg sent (零点信息发送)屏幕。

**Document ref: P0159-803[ZH03]-07 November 2021 Page 30 of 66**

**Copyright © 2017 Analox Ltd. All Rights Reserved.**

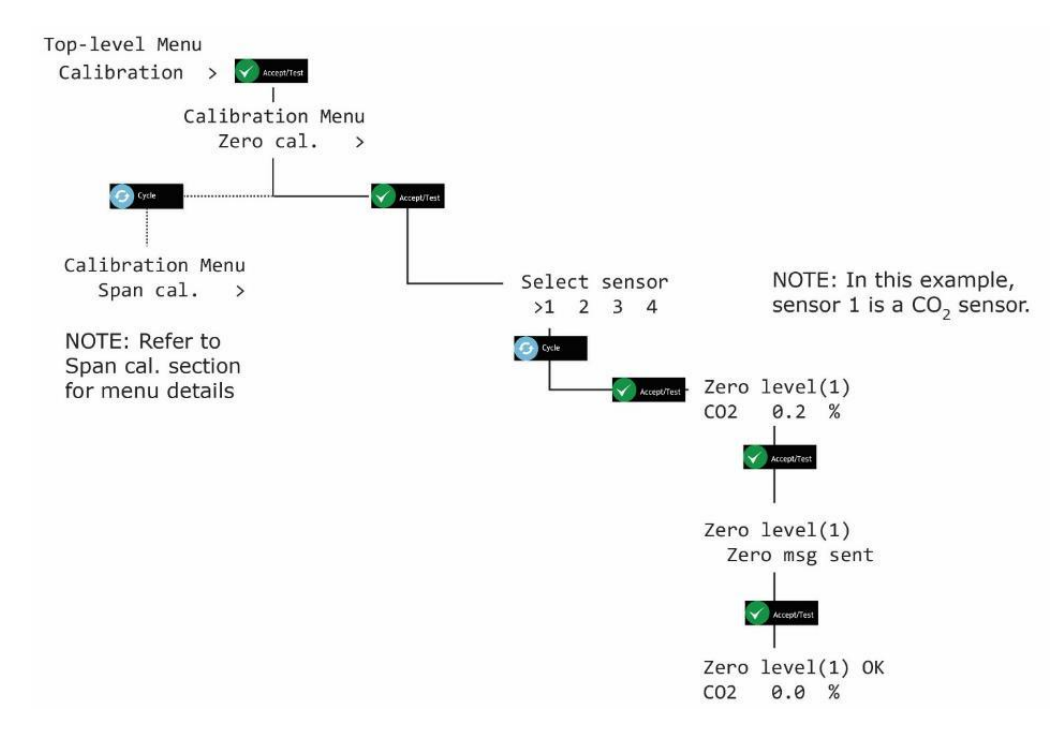

- 12] 重复按下 Cancel (取消) 返回系统状态屏幕
	- **说明:** 如果校准不成功,**则可能会显示**故障代**码。有关详细信息,请参见第 11 节**。
	- **说明:** 校准**过程中显示的数值是"**原始**"**感**应器读数。当您退出菜单并返回系统状态 屏幕时,显示的值略有升高。**
	- 注意事**项:** 每次只能校准一个感**应器。这是因为只有当您退出菜单后才能从校准模式中删除 感应器。若要校准另一个感应器,请退出菜单,返回系统状态屏幕,然后重复下 一个感应器的校准过程。**

#### **6.2.2** 二氧化碳感**应**器量程校准【**显**示**为 Span cal.**(量程校准)】

**说明:** 在校准**过程中,正在校准的感应器自动禁用。其他感应器继续工作。**

#### **说明:** 校准模式在十分**钟后自动超时。**

校准标准增量出厂设置为 0.01 %, 然而, 通过按住 Cvcle (循环)按钮, 此增量可扩大 10 倍  $(0.10\% )$ 

若要对二氧化碳感应器进行量程校准,请按照以下 (文本和菜单页中)步骤操作:

#### **1 ]** 确保 A x 6 0+ Ki o sk 通**电**并且正常工作。

- **2 ]** 按住 C a n ce l(取消)和 C y cl e(循**环**)6 秒**钟显**示 Top-l e ve l M e nu(**顶级**菜**单**)。
- **3 ]** 按四次 C yc l e(循**环**),**显**示 C a l i br a ti o n(校准)。按下 A c c ep t /T e st(接受/**测试**)**显**示 Zero cal (零点校准)。
- **4 ]** 按下 C y c le(循**环**)**显**示 S p an c al .(量程校准),按下 A c ce p t/ T es t(接受/**测试**)**显**示 S e l ec t s e ns o r(**选择**感**应**器)屏幕,按下 Cy cle(循**环**)**选择**您 想要校准的感**应**器。
- **5 ]** 按下 A c c ep t /T e st(接受/**测试**)**显**示 S p an C a l V al u e(量程校准**值**)屏幕。
- **6 ]** 重复按下 **Cyc le**(循**环**),按照 0 . 01 % 的增量**输**入您想要的量程校准**值**,或按住 **Cyc le**(循**环**) 将增量值设置为 0.10%。
- **7 ]** 若要重置**该值**并重新开始,**请**重复按下 **Cyc le**(循**环**)或按住 **Cyc le**(循**环**),直到超**过** 6 . 00 % **为**止,**这**将会使**该值**返回 2 . 5 0% 并且您可再次循**环**通**过**直至您**获** 得所需**值**。
- **8 ]** 按下 A c c ep t /T e st(接受/**测试**)确**认**量程校准**值**(例如,3 . 0 0 %)。
- 9] 将氯丁橡胶管 (1817-5000) 安装到流量适配器 (8000-0910A) 上。
- **10]** 将流量适配器插入二氧化碳感**应**器上的孔内。
- 11] 将调节器 安装到 3% 二氧化碳量程气 。
- **12]** 小心地打开**调节**器**阀门**,**让**量程气流**过**感**应**器 1 至 2 分**钟**。**请**勿阻塞流量适配器的出口。
- 13] Span level(量程浓度)屏幕上的二氧化碳读数将会开始增加。等待读数稳定在(接近) 3 . 0 0 % 左右。
- 14] 按下 Accept/Test(接受/测试)确认校准。
- 15] 如果量程校准成功,则会显示 Span msg sent (量程信息发送)屏幕。

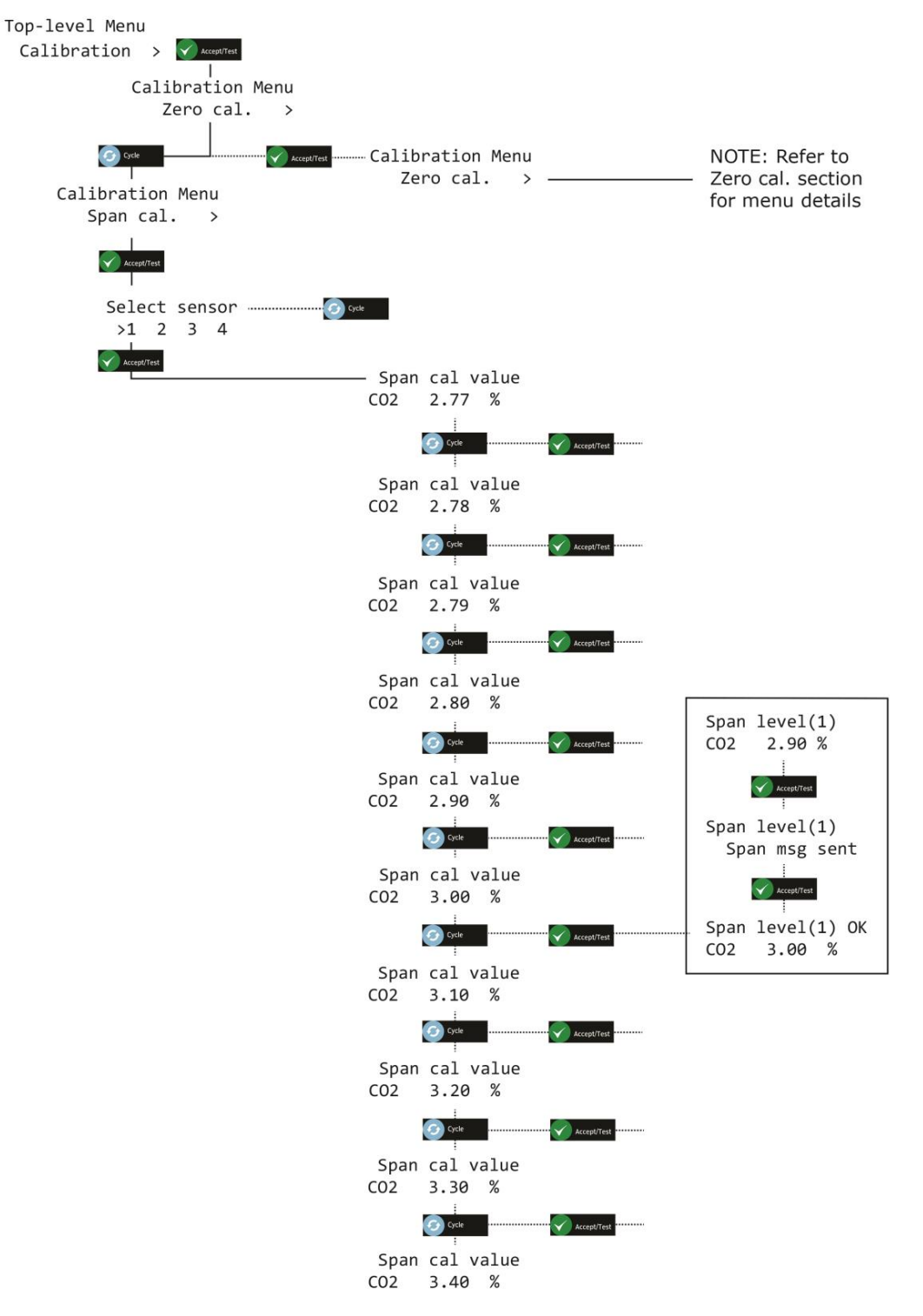

- €  **说明:** 如果校准不成功,**则可能会显示**故障代**码。有关详细信息,请参见第 11 节**。
- 说明: **校准**过程中显示的数值是"原始"感应器读数。当您退出菜单并返回系统状态屏幕时,显示的 a **值略有升高。**

**Document ref: P0159-803[ZH03]-07 November 2021 Page 33 of 66**

**Copyright © 2017 Analox Ltd. All Rights Reserved.**

**Document ref: P0159-803[ZH03]-07 November 2021 Page 34 of 66**

**Copyright © 2017 Analox Ltd. All Rights Reserved.**

## <span id="page-34-0"></span>**7 电**化学感**应**器更**换**

如需更换用尽的电化学感应器模块,应订购一个新的感应器模块(快速连接式或硬连线式),请联系 Analox 了解更多信 息。

说明: 新的感应器模块安装一经完成,应进行全面校准,相关感应器校准程序,请参阅第 **5** 节。

**Document ref: P0159-803[ZH03]-07 November 2021 Page 35 of 66**

**Copyright © 2017 Analox Ltd. All Rights Reserved.**

## <span id="page-35-0"></span>**8** 中央配置【**显**示**为 Central Config**(中央配置)】

### <span id="page-35-1"></span>**8.1 Attached snsrs**(附加感**应器)**

出厂时已为具有两个感应器的系统配置中央显示器软件。如果有一个、三个或四个感应器,则必须重新配置软件。通过使 用 Top-level Menu(顶级菜单), Central Config(中央配置), Attached snsrs(附加感应器)选项可以完成此操作。

- 1] 按住 Cancel (取消) 和 Cycle (循环) 至少 6 秒。然后按五次 Cycle (循环), 显示 Central Config. (中央配置)
- 21 按下 Accept/Test (接受/测试) 显示 Attached snsrs (附加感应器) 屏幕。
- **3 ]** 再次按下 A cc e pt / Te s t (接受/**测试**)**选择** N u m . o f s en s or s(感**应**器数量)屏幕
- 按下 C a n ce l(取消)切**换**感**应**器数量,然后按下 A c c ep t /T e st (接受/**测试**)**进**行确**认**。

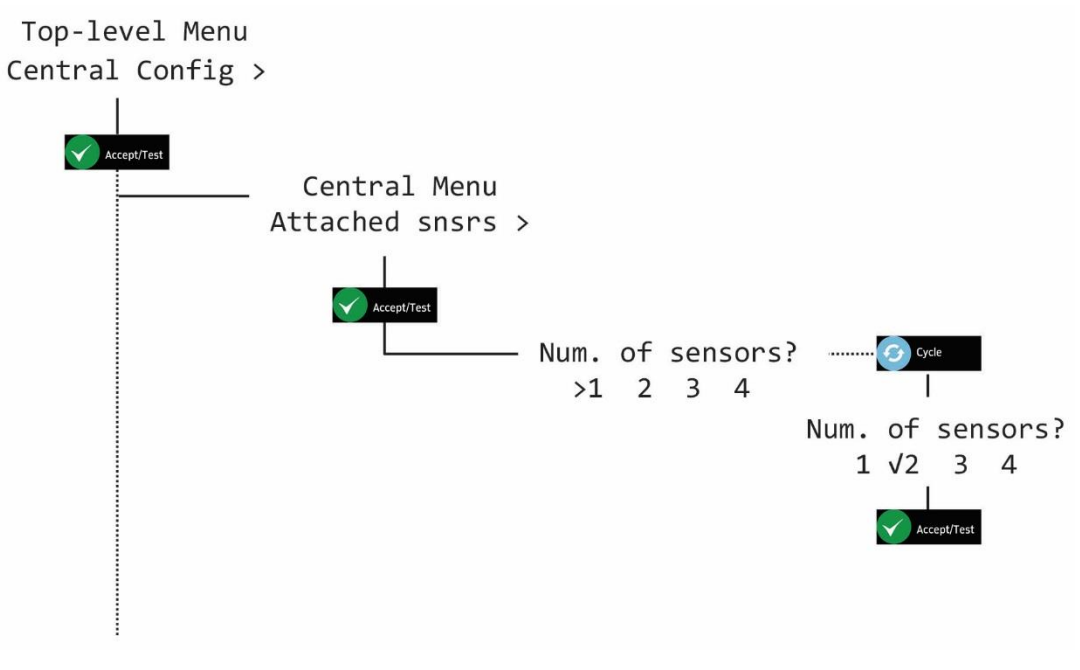

**5 ]** 重复按下 **Cance l**(取消)返回系**统**状**态**屏幕

**Document ref: P0159-803[ZH03]-07 November 2021 Page 36 of 66**

**Copyright © 2017 Analox Ltd. All Rights Reserved.**

### <span id="page-36-0"></span>**8.2** 感應器顯示選項 【顯示為 **Snr Display Opt** (鼻孔**显**示**选项**)】

感應器顯示選項 (顯示為)

- 1] 按住 Cancel (取消) 和 Cycle (循环) 至少 6 秒。然后按五次 Cycle (循环) , 显示 Central Config. (中央配置)
- 2] 按下 Accept/Test (接受/测试), 然后按六 Cycle (循环), 然后再按下 Accept/Test (接 受/ **测试**)**显**示 Snr D i sp l ay Op t(鼻孔**显**示**选项**)屏幕
- 3] 按"迴圈"切換 Y 或 N, 然後按"接受/測試"進行確認。

Top-level Menu Central Config >

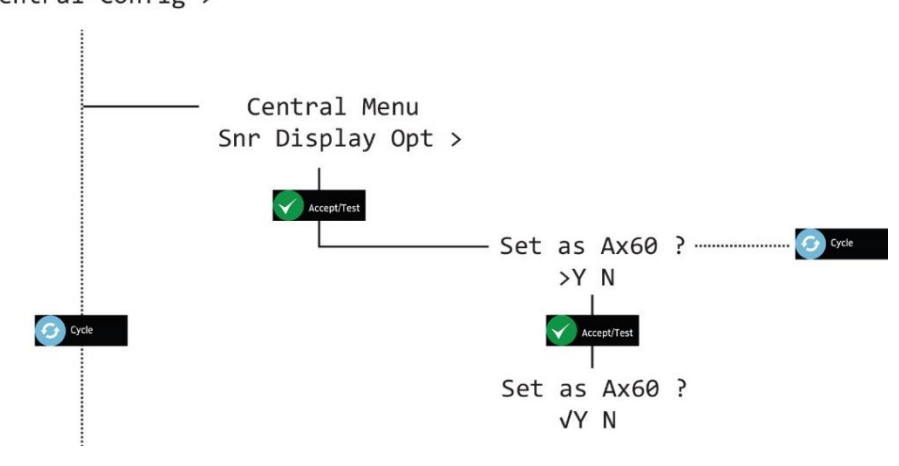

**4 ]** 重复按下 **Cance l**(取消)返回系**统**状**态**屏幕

## <span id="page-37-0"></span>**8.3 设**置疏散

- 1] 按住 Cancel (取消) 和 Cycle (循环) 至少 6 秒。然后按五次 Cycle (循环) , 显示 Central Config. (中央配置)
- 2] 按下 Accept/Test (接受/测试),然后按下 Cycle (循环)显示 Set Evacuation (疏散设置 **)** 屏 幕
- 3] 按下 Accept/Test (接受/测试)显示 Enable Evac (启用疏散) 屏幕, 按下 Cycle (循环) 切 换 Y (是)或 N (否), 然后按下 Accept/Test (接受/测试)进行确认。

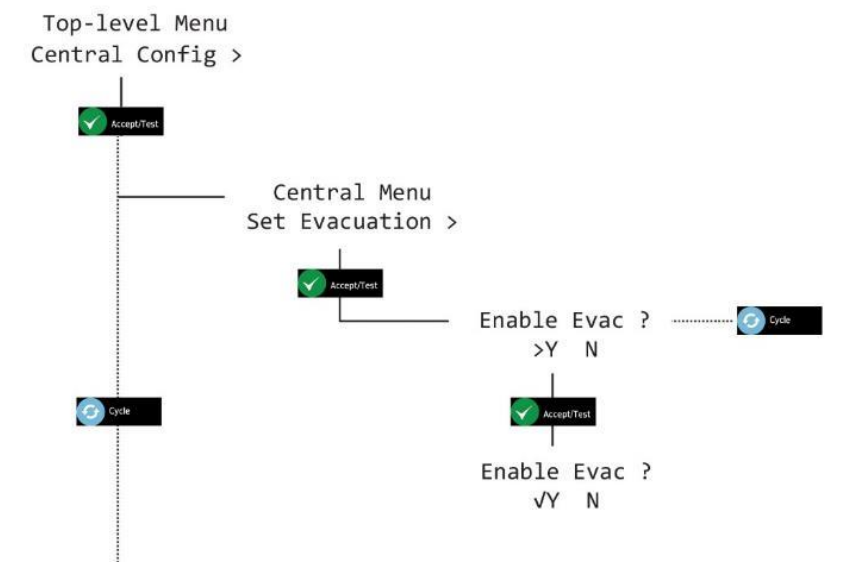

#### **4 ]** 重复按下 **Cance l**(取消)返回系**统**状**态**屏幕

**Document ref: P0159-803[ZH03]-07 November 2021 Page 38 of 66**

**Copyright © 2017 Analox Ltd. All Rights Reserved.**

#### <span id="page-38-0"></span>**8.4** 中**继**器配置

中央顯示器中安裝了兩個繼電器, R1 和 R2。這些可以獨立配置為由系統中引發的任何警報或故障觸發。 安裝程式負責從 R1 和 R2 到外部設備 (如電源繼電器或控制系統) 的任何連接。

#### 二氧化碳通報器的繼電器配置

- R1 將在警報 2 (1.5%) 時通電, 在警報 3 (3.0%) 到達 R2 時通電, R1 將保持通電。
- R1 和 R2 只有當氣體水準低於相應的報警水準, 並且警報已被接受並重新設置時, 才會斷電。

O2 通報器的繼電器配置

R1 將在警報 2 (19.5% 或更低) 上通電, 當氣體水準上升到 19.5% 以上, 並且警報已被接受並重新設置時 , R1 將斷電。

R2 將在警報 3 (23.0% 或更高) 上通電, 當氣體水準下降到 23.0% 以下並已接受並重新設置警報時, R2 將斷電。

在警報 4 (18.0%) R1 和 R2 將通電, R2 將去通電時, 當氣體水準已上升到 18.0% 以上, R1 將去通電時, 氣體水準已上升到 19.5% 以上。

每個繼電器都可以重新配置為打開不同的警報、故障或警報和故障的組合。

#### **8.4.1** 故障保**护**中**继**器

Ax60+ 中央部件安装有两个中继器并与感应器警报协同操作。该中继器拥有单级转换触点装置,额定值 达 3 Amp 250V AC/30V DC。中继器的默认设置为故障保护状态。

当仪器处于非警报状态时,可将该中继器配置为通电或断电。如果将该中继器配置为正常地通电状态, 在电源完全失效造成该中继器释放并发出警报条件的情况下,它将成为一个"故障保护"装置。印刷电 路板 (PCB) 上所显示的触电装置可用于非故障保护或正常断电的中继器。

### **8.4.2** 硬件概述

R1 和 R2 为单极双掷 (SPDT),额定值为 250V AC/30VDC, 3A。它们具有无电压触点,常开 (NO) 或常 闭 (NC), 可通过外部电源中继器切换外部系统(例如火灾警报装置、楼宇管理系统或通风系统)。

#### **说明:R1** 和 **R2** 提供无**电压开关触点,而不是电源。**

可以通过中央显示器下侧的电缆接头或者通过外壳后方的开孔安装中继器 1 和中继器 2 的连接电缆。

中央**显示器 PCB 显示用于连接中继器 1** 和中**继器 2** 的螺**丝接线端**

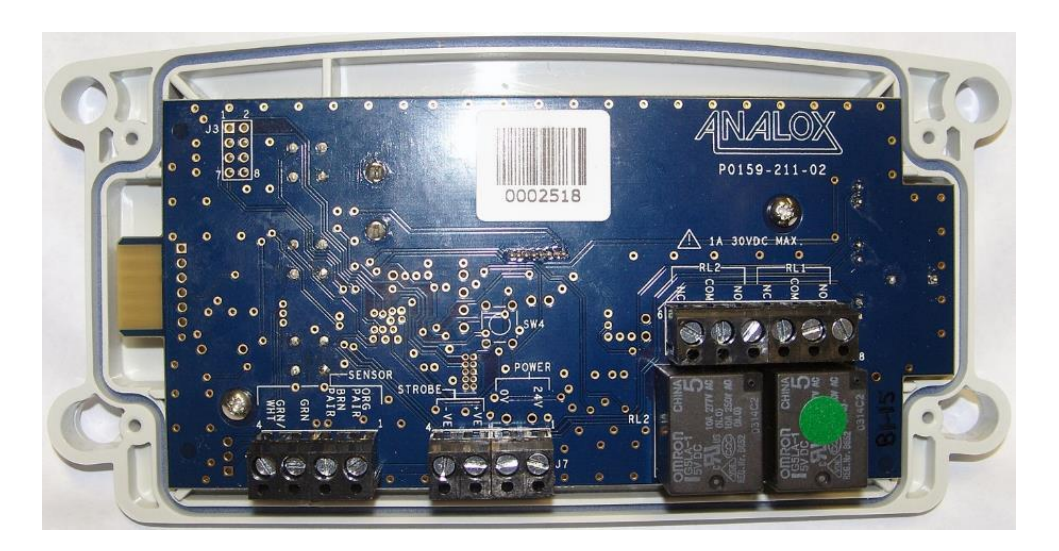

#### 中**继器 2** 中**继器 1**

 警告: **为了符合相应的安全标准,连接到中继器 1** 和中**继器 2** 的任何**电 路都必须采用双重/**加**强绝缘保护与电源隔离。**

**Document ref: P0159-803[ZH03]-07 November 2021 Page 40 of 66**

**Copyright © 2017 Analox Ltd. All Rights Reserved.**

**8.4.3** 中**继**器 **1** 故障保**护**【**显**示**为 Rly 1 fail-safe**(中**继**器 **1** 故障保**护**)】

- 11 按住 Cancel (取消) 和 Cycle (循环) 至少 6 秒。然后按五次 Cycle (循环), 显示 Central Config. (中央配置)
- 2] 按下 Accept/Test(接受/测试),然后按两次 Cycle(循环),然后再按下 Accept/Test(接 受/ **测试**)**显**示 R l y 1 fa i l-s af e(中**继**器 1 故障保**护**)屏幕
- **3 ]** 按下 C y c le(循**环**)切**换** Y(是)或 N(否),然后按下 A c ce p t/ T es t(接受/**测试**)**进**行确 **认**。

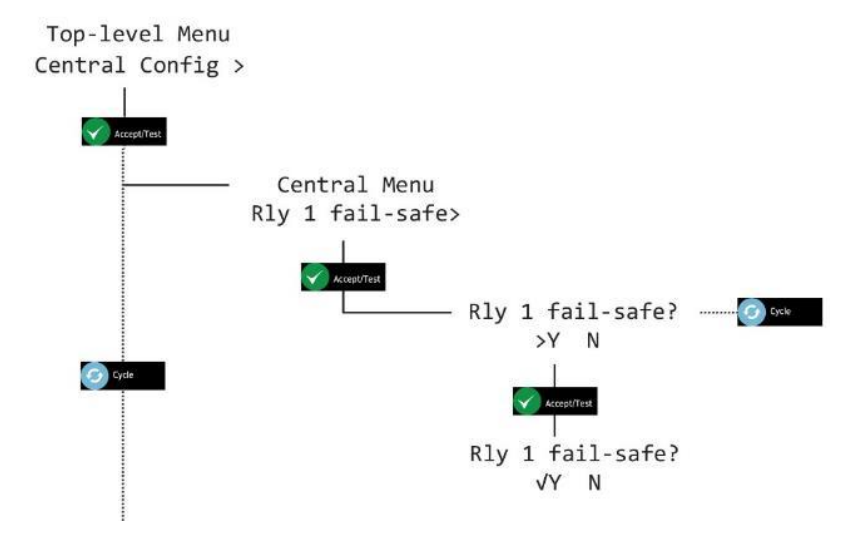

**4 ]** 重复按下 **Cance l**(取消)返回系**统**状**态**屏幕

**Copyright © 2017 Analox Ltd. All Rights Reserved.**

**8.4.4** 中**继**器 **2** 故障保**护**【**显**示**为 Rly 2 fail-safe**(中**继**器 **2** 故障保**护**)】

- 11 按住 Cancel (取消) 和 Cycle (循环) 至少 6 秒。然后按五次 Cycle (循环), 显示 Central Config. (中央配置)
- 2] 按下 Accept/Test(接受/测试),然后按三次 Cycle(循环),然后再按下 Accept/Test(接 受/**测试** )**显**示 R l y 2 fa i l-s af e(中**继**器 2 故障保**护**)屏幕
- **3 ]** 按下 C y c le(循**环**)切**换** Y(是)或 N(否),然后按下 A c ce p t/ T es t(接受/**测试**)**进**行确**认**。

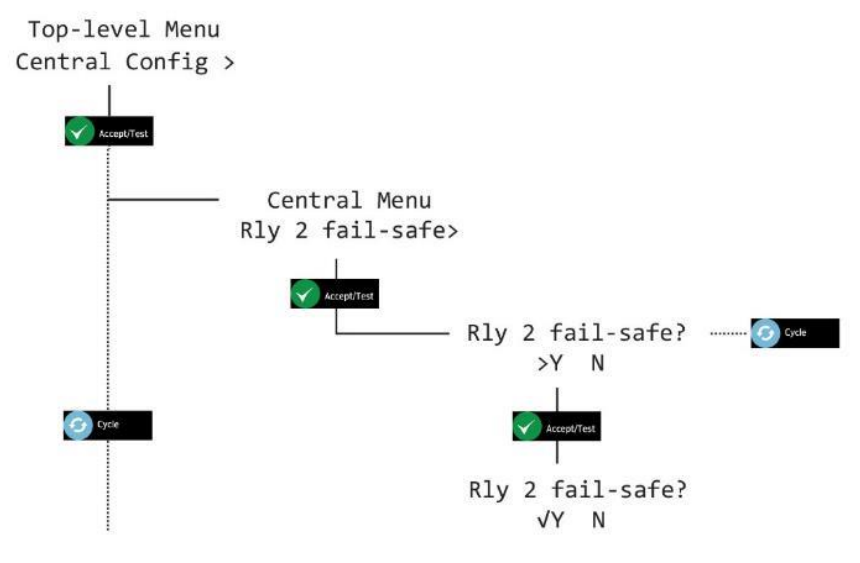

**4 ]** 重复按下 C an c el(取消)返回系**统**状**态**屏幕

**Document ref: P0159-803[ZH03]-07 November 2021 Page 42 of 66**

**Copyright © 2017 Analox Ltd. All Rights Reserved.**

**8.4.5** 中**继**器 **1** 故障【**显**示**为 Rly 1 on fault**(中**继**器 **1** 故障)】

- 11 按住 Cancel (取消) 和 Cycle (循环) 至少 6 秒。然后按五次 Cycle (循环), 显示 Central Config. (中央配置)
- 2] 按下 Accept/Test(接受/测试),然后按四次 Cycle(循环),然后再按下 Accept/Test(接 受/**测试** )**显**示 R l y 1 on fa u lt(中**继**器 1 故障)屏幕
- **3 ]** 按下 C y c le(循**环**)切**换** Y(是)或 N(否),然后按下 A c ce p t/ T es t(接受/**测试**)**进**行确**认**。

Top-level Menu Central Config >

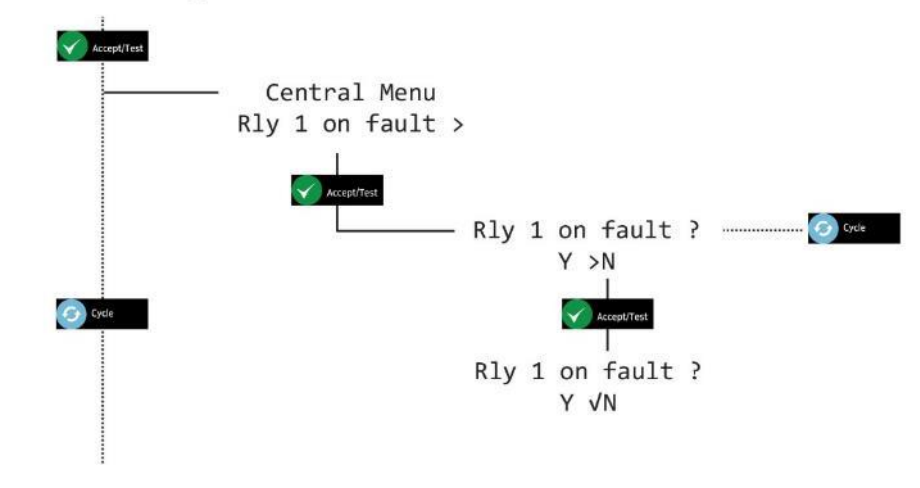

**4 ]** 重复按下 **Cance l**(取消)返回系**统**状**态**屏幕

**Document ref: P0159-803[ZH03]-07 November 2021 Page 43 of 66**

**8.4.6** 中**继**器 **2** 故障【**显**示**为 Rly 2 on fault**(中**继**器 **2** 故障)】

- 11 按住 Cancel (取消) 和 Cycle (循环) 至少 6 秒。然后按五次 Cycle (循环), 显 示 Central Config. (中央配置)
- 2] 按下 Accept/Test(接受/测试),然后按五次 Cycle(循环),然后再按下 Accept/Test(接 受/**测试** )**显**示 R l y 2 on fa u lt(中**继**器 2 故障)屏幕
- **3 ]** 按下 C y c le(循**环**)切**换** Y(是)或 N(否),然后按下 A c ce p t/ T es t(接受/**测试**)**进**行确**认**。

Top-level Menu Central Config >

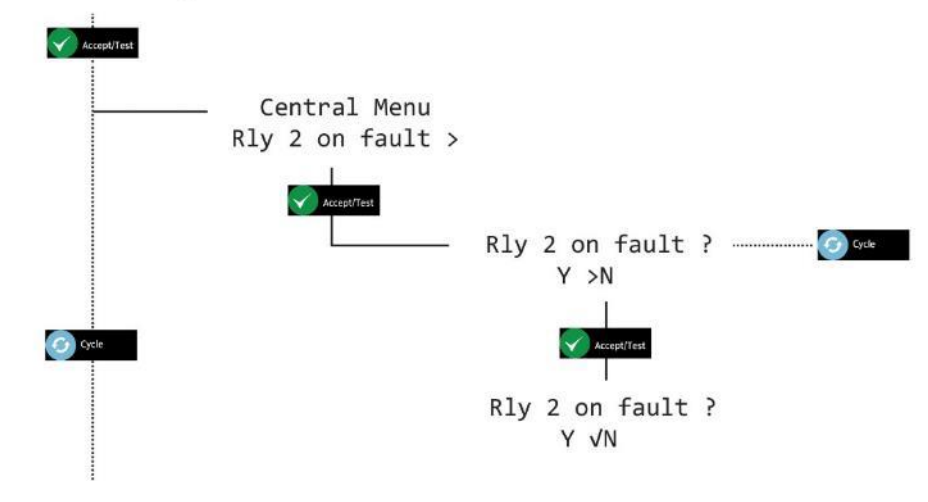

**4 ]** 重复按下 **Cance l**(取消)返回系**统**状**态**屏幕

**Document ref: P0159-803[ZH03]-07 November 2021 Page 44 of 66**

#### **8.4.7** 中**继**器 **1 报**警【**显**示**为 Rly 1 on alarms**(中**继**器 **1 报**警)】

- 11 按住 Cancel (取消) 和 Cycle (循环) 至少 6 秒。然后按五次 Cycle (循环), 显示 Central Config. (中央配置)
- 2] 按下 Accept/Test(接受/测试),然后按六次 Cycle(循环),然后再按下 Accept/Test(接 受/**测试**)**显**示 R l y 1 on al a rm s(中**继**器 1 **报**警 )**选项** 。
- 3] 按下 Accept/Test(接受/测试) 显示选择 Select sensor (选择感应器) 屏幕, 按下 Cycle (循 **环**)切**换**已**选**感**应**器,然后按下 A cc e pt / T est(接受/**测试**) **显**示 S e l ec t a l ar m(**选择**警**报**) 屏幕
- **4 ]** 按下 C y c le(循**环**)切**换**已**选**警**报**,按下 A cc e p t/ T es t(接受/**测试**)**显**示 S et on Al a rm(**设**置 警报)选项,按下 Cycle (循环)切换 Y(是)或 N (否),然后再按下 Accept/Test (接受/测 **试**)**进**行确**认**。

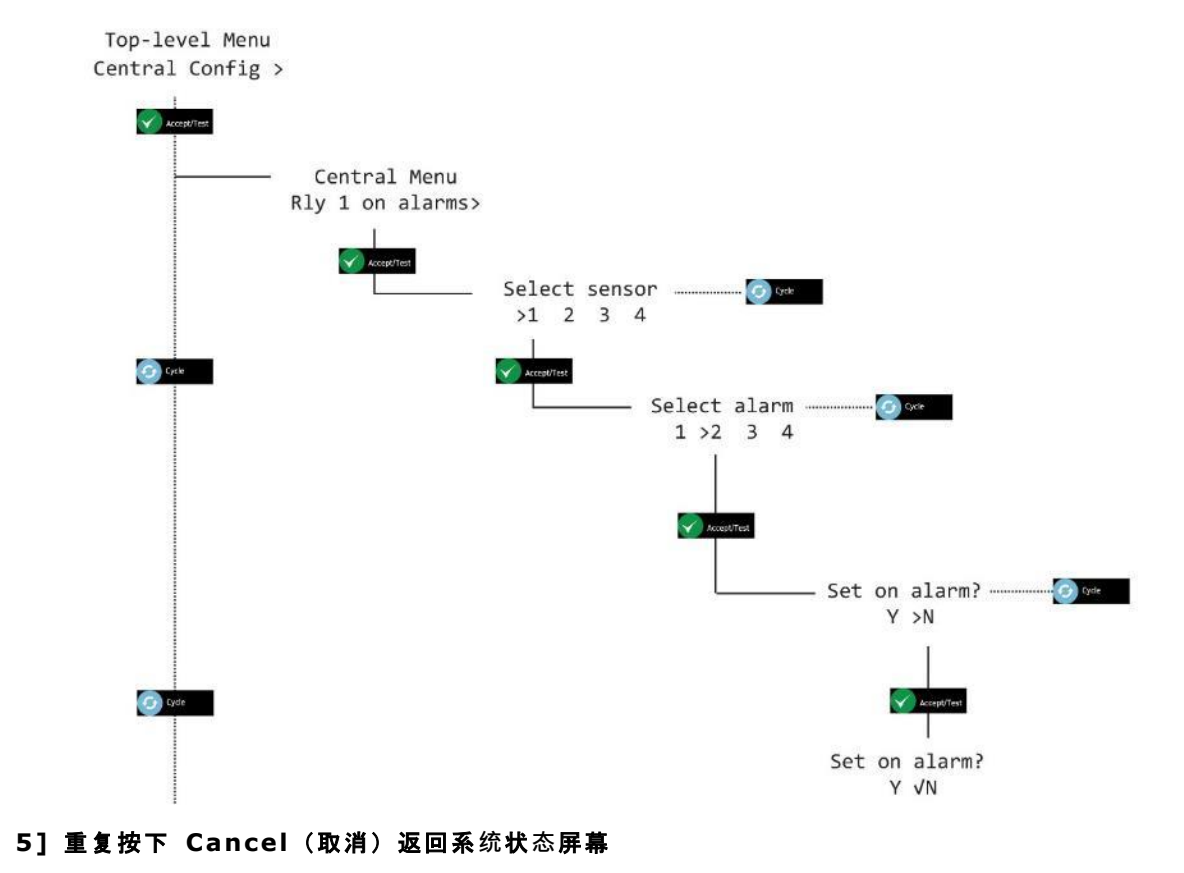

**Document ref: P0159-803[ZH03]-07 November 2021 Page 45 of 66**

**Copyright © 2017 Analox Ltd. All Rights Reserved.**

#### **8.4.8** 中**继**器 **2 报**警【**显**示**为 Rly 2 on alarms**(中**继**器 **2 报**警)】

- 11 按住 Cancel (取消) 和 Cycle (循环) 至少 6 秒。然后按五次 Cycle (循环), 显示 Central Config. (中央配置)
- 2] 按下 Accept/Test(接受/测试),然后按七次 Cycle(循环),然后再按下 Accept/Test(接 受/**测试**)**显**示 R l y 2 on al a rm s(中**继**器 2 **报**警)**选项**。
- **3 ]** 按下 A c c ep t /T e st(接受/**测试**)**显**示**选择** Se l e ct se n so r(**选择**感**应**器)屏幕,按下 C yc l e(循 **环**) 切**换**已**选**感**应**器,然后按下 A c c ep t / Tes t(接受/**测试**)**显**示 S e le c t a la r m(**选择**警**报**)屏 幕
- **4 ]** 按下 C y c le(循**环**)切**换**已**选**警**报**,按下 A cc e p t/ T es t(接受/**测试**)**显**示 S et on A l a rm(**设** 置警报)选项,按下 Cycle (循环)切换 Y(是)或 N(否),然后 再按下 Accept/Test (接 受/**测试**)**进**行 确**认**。

Top-level Menu Central Config >

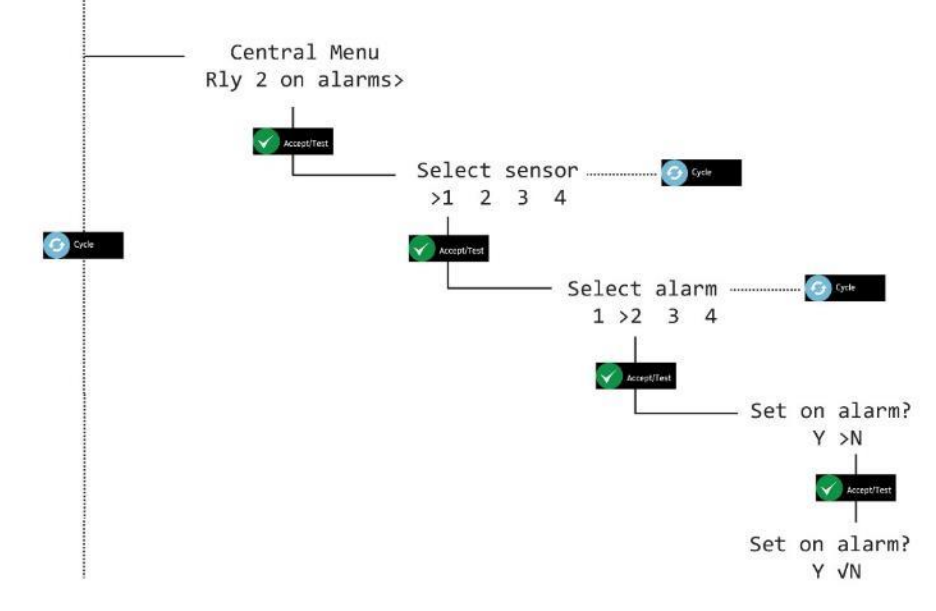

**<sup>5 ]</sup>** 重复按下 **Cance l**(取消)返回系**统**状**态**屏幕

**Document ref: P0159-803[ZH03]-07 November 2021 Page 46 of 66**

**Copyright © 2017 Analox Ltd. All Rights Reserved.**

## <span id="page-46-0"></span>**9** 感**应**器配置【**显**示**为 Sensor Config**(感**应**器配置)】

#### <span id="page-46-1"></span>**9.1** 启用警**报**

- **1 ]** 按住 C a n ce l(取消)和 C y cl e(循**环**)至少 6 秒。然后按六次 C y c le(循**环**),**显**示 S e n s or C o n fi g .(感**应**器配置)
- **2 ]** 按下 A c c ep t /T e st(接受/**测试**)**显**示**选择** Se l e ct se n so r(**选择**感**应**器)屏幕,按下 C yc l e(循 **环**)切**换**已**选**感**应**器,然后按下 A cc e pt / T est(接受/**测试**) **显**示 S e l ec t a l ar m(**选择**警**报**) 屏幕
- **3 ]** 按下 C y c le(循**环**)切**换**通**过**警**报**,然后按下 A c ce p t/ T es t(接受/**测试**)**显**示 S et al a rm(**设**置 警**报**)屏幕

**4 ]** 按下 C y c le(循**环**)切**换** Y(是)或 N(否),然后按下 A c ce p t/ T es t(接受/**测试**)**进**行确**认**。 Top-level Menu

Sensor Config >

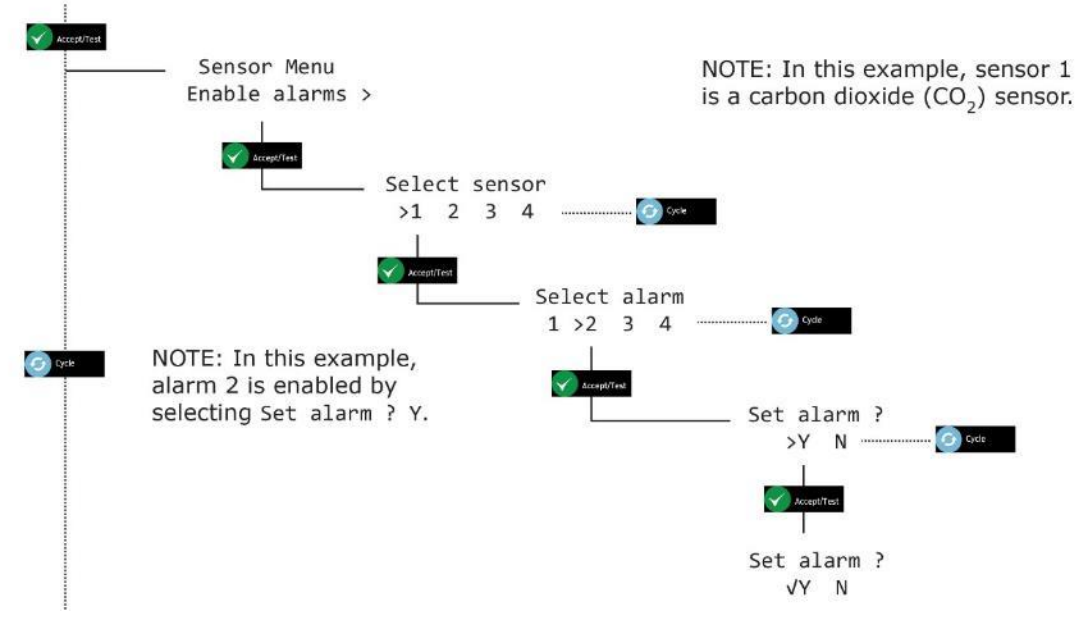

**5 ]** 重复按下 **Cance l**(取消)返回系**统**状**态**屏幕

**Document ref: P0159-803[ZH03]-07 November 2021 Page 47 of 66**

**Copyright © 2017 Analox Ltd. All Rights Reserved.**

## <span id="page-47-0"></span>**9.2** 启用疏散【**显示为 Enable Evac**(启用疏散)】

**心觉明: 在调节感应器选项时,请小心以确保设置保持一致。** 

- 1] 按住 Cancel (取消) 和 Cycle (循环) 至少 6 秒。然后按六次 Cycle (循环), 显示 Sensor C o n fi g .(感**应**器配置)
- 2] 按一次 Cycle (循环) 显示 Enable Evac (启用疏散) 屏幕
- 3] 按下 Accept/Test(接受/测试) 显示选择 Select sensor (选择感应器) 屏幕, 按下 Cycle (循 环)切换已选感应器,然后按下 Accept/Test(接受/测试 ) 显示 Select alarm (选 **择**警**报**)屏幕
- 4] 按下 Cycle (循环) 切换通过警报, 然后按下 Accept/Test (接受/测试) 显示 Enable Evac (启 用疏散)屏幕,按下 Cycle (循环)切换 Y (是)或 N (否), 然后再按下 Accept/Test (接受/ **测试**)**进**行确**认**。

Top-level Menu Sensor Config >

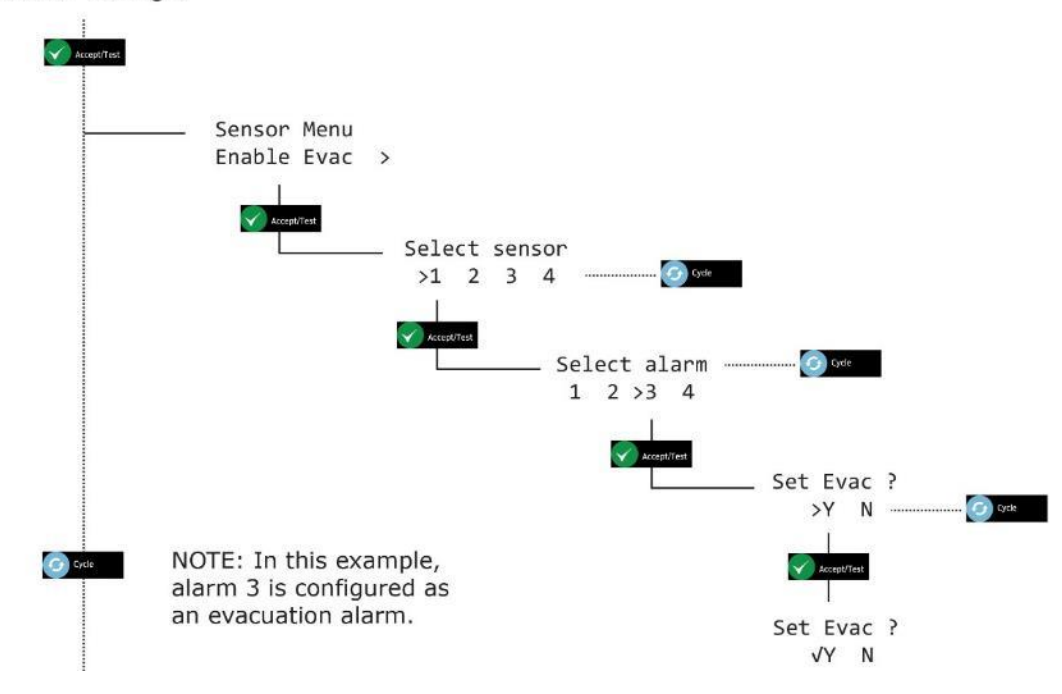

#### **5 ]** 重复按下 **Cance l**(取消)返回系**统**状**态**屏幕

**Copyright © 2017 Analox Ltd. All Rights Reserved.**

## <span id="page-48-0"></span>**9.3** 警**报**管理

- **1 ]** 按住 C a n ce l(取消)和 C y cl e(循**环**)至少 6 秒。然后按六次 C y c le(循**环**),**显**示 S e n s or C o n fi g .(感**应**器配置)
- **2 ]** 按两次 C yc l e(循**环**)**显**示 A l a rm Di r ec t io n(警**报**管理)屏幕
- **3 ]** 按下 A c c ep t /T e st(接受/**测试**)**显**示**选择** Se l e ct se n so r(**选择**感**应**器)屏幕,按下 C yc l e(循 **环**)切**换**已**选**感**应**器,然后按下 A cc e pt / T est(接受/**测试**)**显**示 S e l ec t a l ar m(**选择**警**报**)屏幕
- 4] 按下 Cycle (循环) 切换通过警报, 然后按下 Accept/Test (接受/测试) 显示 Alarm Direction (警报管理)屏幕,按下 Cycle(循环)切换 ↑或 ↓,然后 按下 Accept/Test(接受/测试) **进**行确**认**。

Top-level Menu Sensor Config >

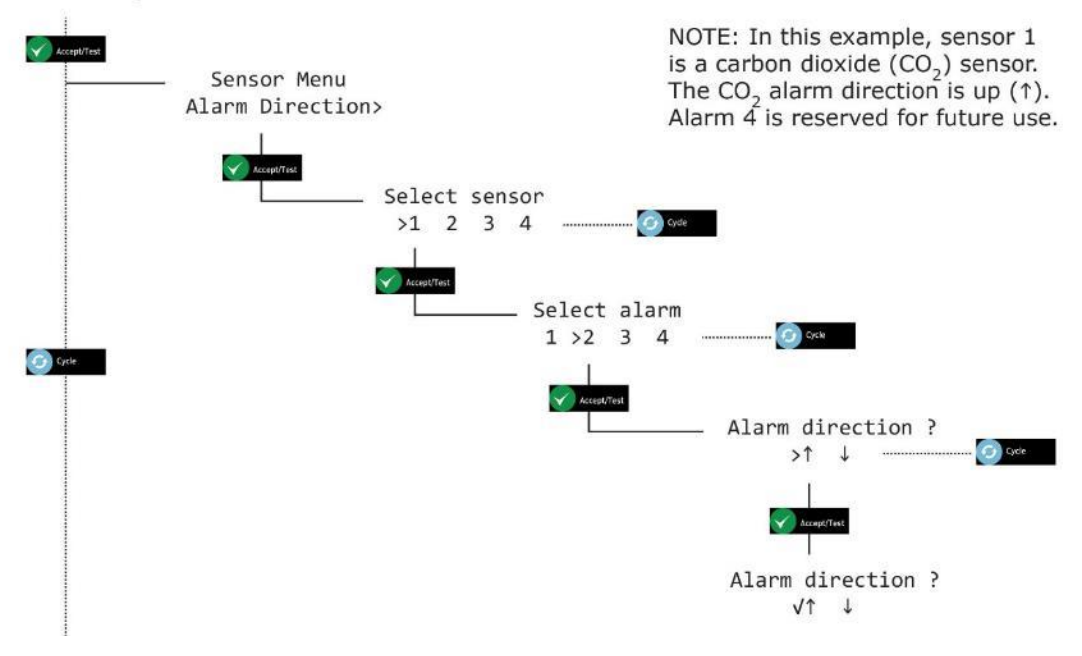

**5 ]** 按下 **Cance l**(取消)返回,重复按 **Cance l**(取消)返回系**统**状**态**屏幕

**Document ref: P0159-803[ZH03]-07 November 2021 Page 49 of 66**

**Copyright © 2017 Analox Ltd. All Rights Reserved.**

## <span id="page-49-0"></span>**9.4** 启用**发**声器

- **1 ]** 按住 C a n ce l(取消)和 C y cl e(循**环**)至少 6 秒。然后按六次 C y c le(循**环**),**显**示 S e n s or C o n fi g .(感**应**器配置)
- 2] 按三次 Cycle (循环) 显示 Enable Sounder (启用发声器) 屏幕
- **3 ]** 按下 A c c ep t /T e st(接受/**测试**)**显**示**选择** Se l e ct se n so r(**选择**感**应**器)屏幕,按下 C yc l e(循 **环**)切**换**已**选**感**应**器,然后按下 A cc e pt / T est(接受/**测试**)**显**示 S e l ec t a l a rm(**选择**警**报** )屏幕
- 4] 按下 Cycle (循环) 切换通过警报, 然后按下 Accept/Test (接受/测试) 显示 Enable Sounder (启用发声器) 屏幕, 按下 Cycle (循环) 切换 Y (是) 或 N (否) , 然后再按下 Accept/Test ( 接受/**测试**)**进**行确**认**。

Top-level Menu Sensor Config >

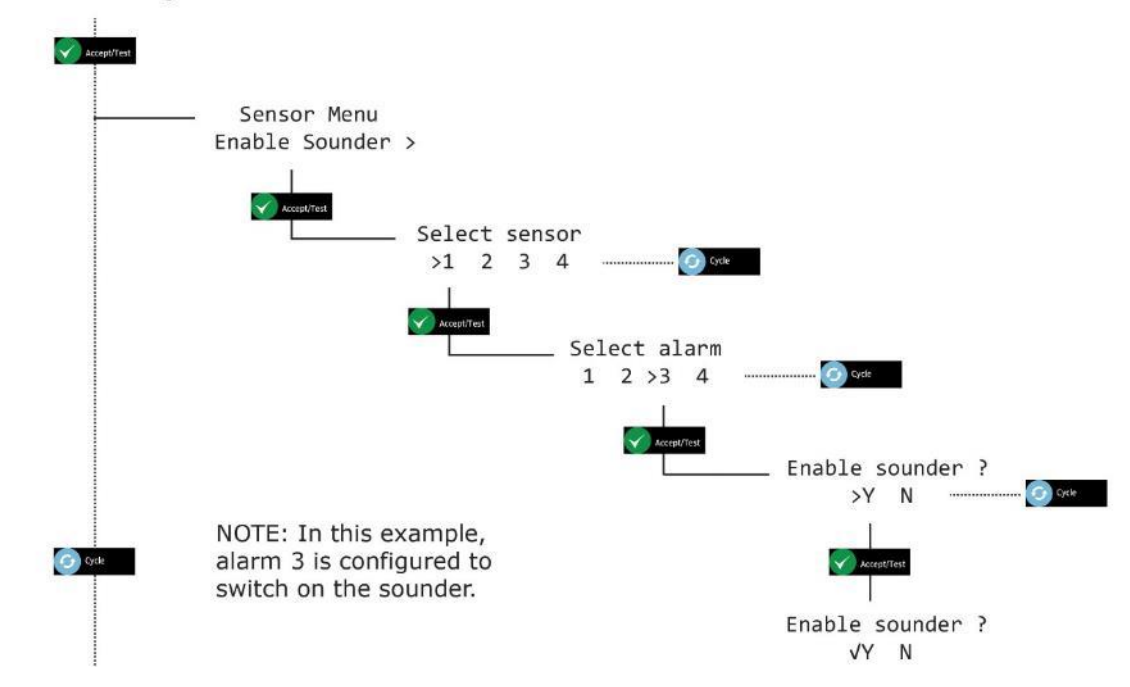

**5 ]** 重复按下 **Cance l**(取消)返回系**统**状**态**屏幕

**Document ref: P0159-803[ZH03]-07 November 2021 Page 50 of 66**

**Copyright © 2017 Analox Ltd. All Rights Reserved.**

## <span id="page-50-0"></span>**9.5** 启用**频闪**灯

- **1 ]** 按住 C a n ce l(取消)和 C y cl e(循**环**)至少 6 秒。然后按六次 C y c le(循**环**),**显**示 S e n s or C o n fi g .(感**应**器配置)
- **2 ]** 按四次 C yc l e(循**环**)**显**示 E n a bl e S t ro b e(启用**频闪**灯)屏幕
- **3 ]** 按下 A c c ep t /T e st(接受/**测试**)**显**示**选择** Se l e ct se n so r(**选择**感**应**器)屏幕,按下 C yc l e(循 **环**)切**换**已**选**感**应**器,然后按下 A cc e pt / T est(接受/**测试**)**显**示 S e l ec t a l ar m(**选择**警**报**)屏幕
- 4] 按下 Cycle (循环) 切换通过警报, 然后按下 Accept/Test (接受/测试) 显示 Enable Strobe ( 启用频闪灯)屏幕,按下 Cycle (循环)切换 Y(是)或 N (否),然后再按下 Accept/Test (接 受/**测试**)**进**行确**认**。

Top-level Menu Sensor Config >

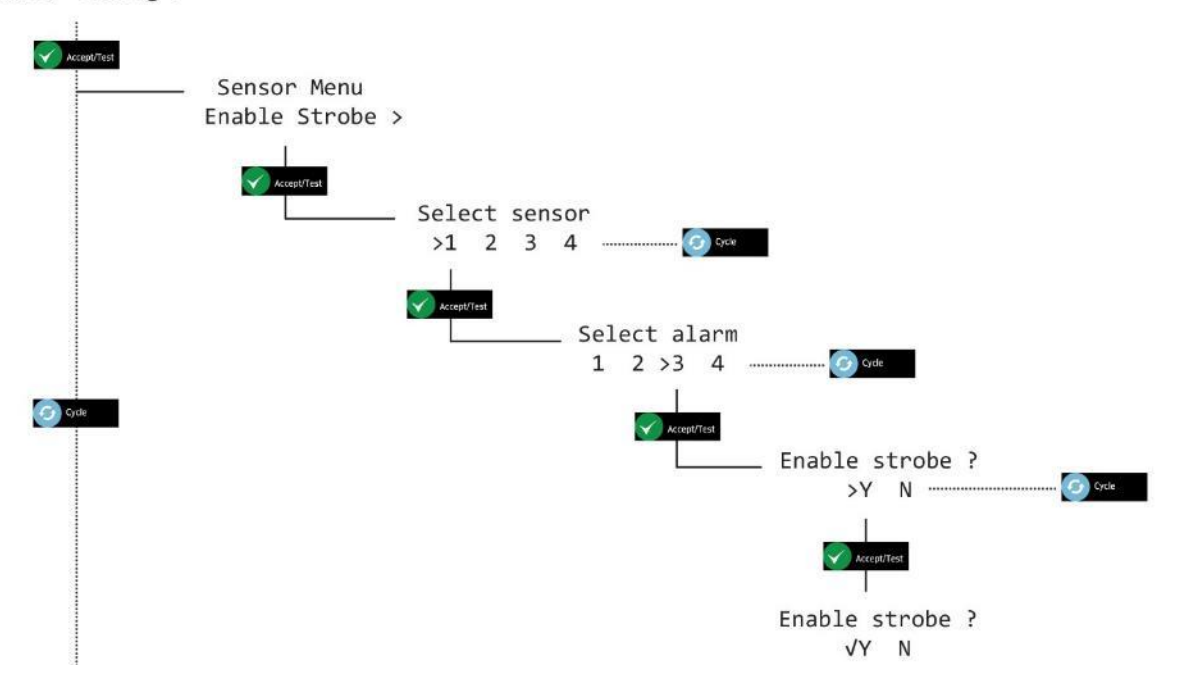

**5 ]** 重复按下 **Cance l**(取消)返回系**统**状**态**屏幕

**Document ref: P0159-803[ZH03]-07 November 2021 Page 51 of 66**

**Copyright © 2017 Analox Ltd. All Rights Reserved.**

## <span id="page-51-0"></span>**9.6** 警**报锁定/**未**锁定【显示为 Alarms Latching**(警**报锁定)】**

**说明:** 警**报默认设置为锁定**

- 1] 按住 Cancel (取消) 和 Cycle (循环) 至少 6 秒。然后按六次 Cycle (循环), 显示 Sensor C o n fi g .(感**应**器配置)
- **2 ]** 按五次 C yc l e(循**环**)**显**示 A l a rm s L a tc h in g(警**报锁**定)屏幕
- 3] 按下 Accept/Test(接受/测试) 显示选择 Select sensor (选择感应器) 屏幕, 按下 Cycle (循 **环**)切**换**已**选**感**应**器,然后按下 A cc e pt / T est(接受/**测试**)**显**示 S e l ec t a l ar m(**选择**警**报**)屏幕
- **4 ]** 按下 C y c le(循**环**)切**换**通**过**警**报**,然后按下 A c ce p t/ T es t(接受/**测试**)**显**示 A la r ms La t c hi n g (警报锁定)屏幕,按下 Cycle (循环)切换 Y(是)或 N (否),然后再按下 Accept/Test (接 受/**测试**)**进**行确**认**。

Top-level Menu Sensor Config >

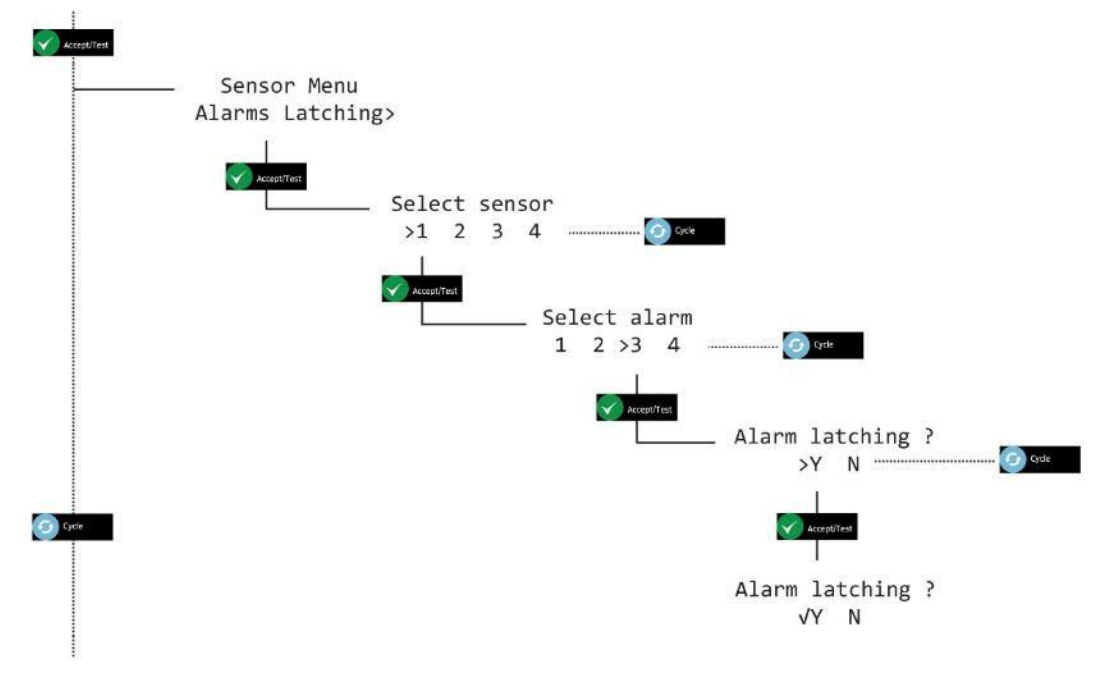

#### **5 ]** 重复按下 **Cance l**(取消)返回系**统**状**态**屏幕

**Document ref: P0159-803[ZH03]-07 November 2021 Page 52 of 66**

**Copyright © 2017 Analox Ltd. All Rights Reserved.**

<span id="page-52-0"></span>**9.7** 警**报设置点【显示为 Alrm set-pnts**(警**报设置点)】**

**◆ 注意事项:警报处于锁定状态。这意味着感应器会始终处于当前的警报状态,即使在断电 之后,也是如此。例如,如果感应器接触到 3%** 的二氧化碳,但是警**报未被确认,并且已断 电,当电源恢复供电时,就会直接进入警报。**

注意事**项:默认警报级别只应由获得授权的 AX60+** 安装人**员或维修工程师进行更改。**

**心**说明: 警报级别保存在各感应器装置中,因此,若要更改默认警报级别,需在感应 **器安装过程中进行设置。**

- 1] 按住 Cancel (取消)和 Cycle (循环) 至少 6 秒。然后按六次 Cycle (循环), 显示 Sensor C o n fi g .(感**应**器配置)
- **2 ] 对**警**报设**置点来**说**,其校准**标**准增量出厂**设**置**为** 0 . 10 %,然而,通**过**按住 C y cl e(循**环**)按**钮**,此 增量可扩大 10 倍 (1.00 %)
- **3 ]** 按六次 C yc l e(循**环**)**显**示 A l r m s et -pn t s(警**报设**置点)屏幕
- **4] 按下 Accept/Test (接受/测试) 显示选择 Select sensor (选择感应器) 屏幕, 按下 Cycle (循 环**)切**换**已**选**感**应**器,然后按下 A cc e pt / T est(接受/**测试**)**显**示 S e l ec t a l ar m(**选择**警**报**)屏幕
- **5 ]** 按下 C y c le(循**环**)切**换**通**过**警**报**,然后按下 A c ce p t/ T es t(接受/**测试**)**显**示 S e t al a rm A L(**设** 置警**报级别**)屏幕(哪些地方是 AL1、AL2、AL3 或 AL4)
- 6] 重复按下 Cycle (循环), 按照 0.10% 的增量输入您想要的警报值,或按住 Cycle ( 循 **环**)将增量**值设**置**为** 1 . 00 %。
- **7 ]** 若要重置**该值**并重新开始,**请**重复按下 Cycle(循**环**)或按住 C y cl e(循**环**),直到 超**过** 6 . 0 0% **为**止,**这**将会使**该值**返回 0 . 0 0 % 并且您可再次循**环**通**过**直至您**获**得所需**值**。
- **8 ]** 按 A c c ep t /T e st(接受/**测试**)接受**该**警**报设**置点。

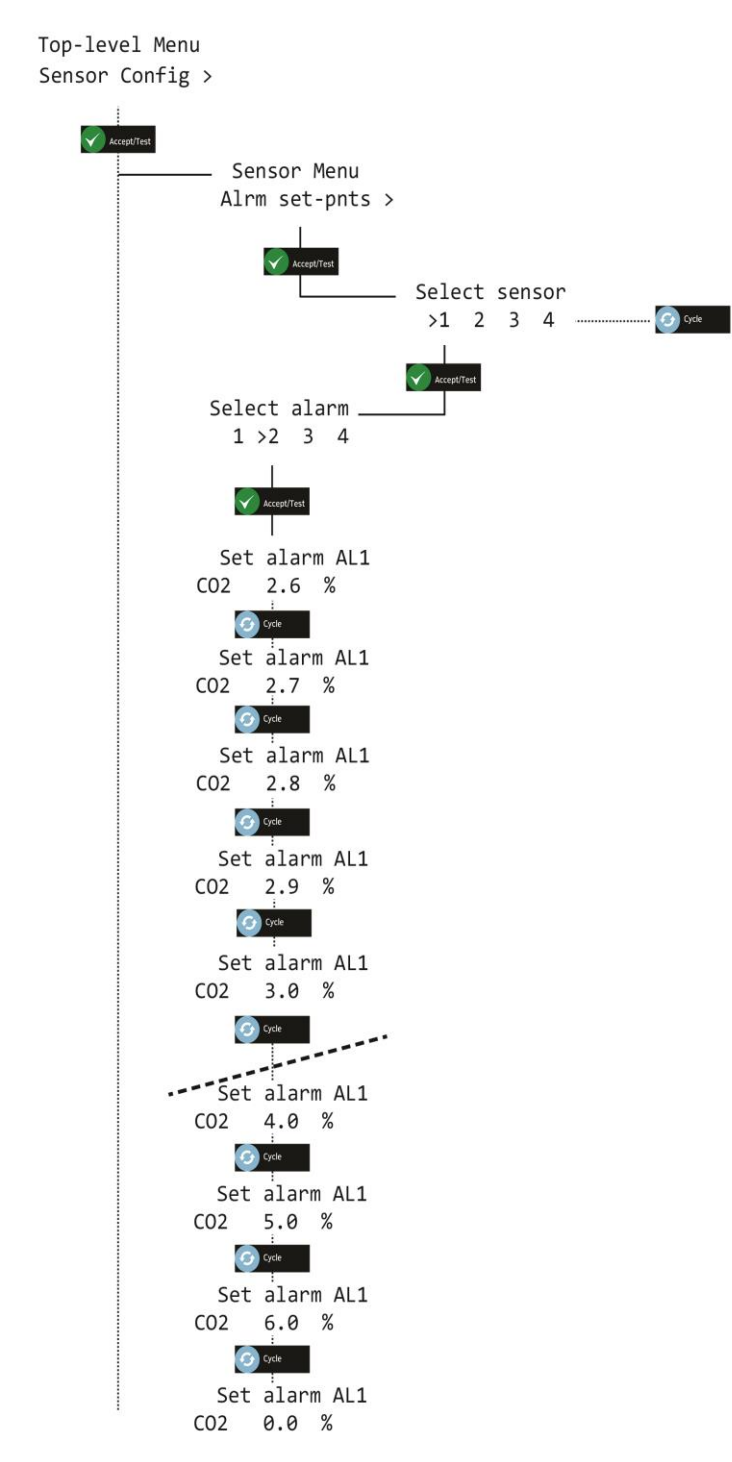

**9 ]** 重复按下 **Cance l**(取消)返回系**统**状**态**屏幕

**Document ref: P0159-803[ZH03]-07 November 2021 Page 54 of 66**

## <span id="page-54-0"></span>**10 Ax60+ Kiosk 选项**

通过临时安装便携式校准装置(零件号 AX60CNQNXA), 可以采用与标准 Ax60 相同的方式对 Ax60K Kiosk 进行维 修。配套提供预装配电缆端接, 其中包括 RJ45 插头、RJ45 电缆耦合器和一段电缆:

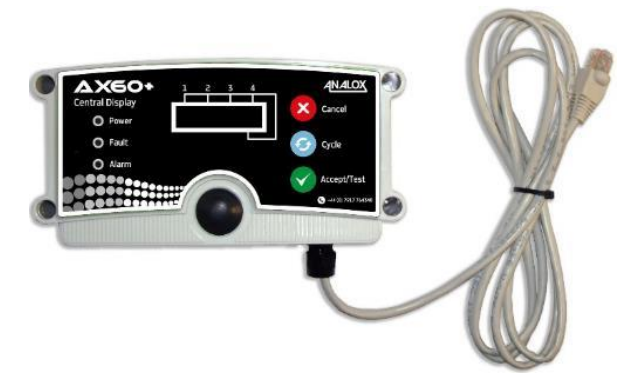

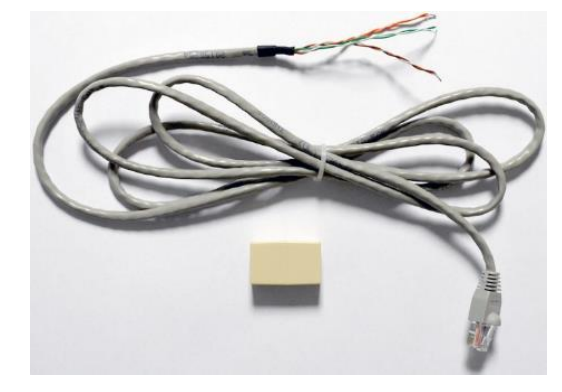

**AX60CNQNXA** 便携式校准装置 **AX60CNQXA 临时电缆与耦合器**

若要将 AX60CNQNXA 校准装置连接到 AX60+ KIOSK 感应器,请按照以下步骤操作:

 警告:断开**连接并将 AX60+ KIOSK** 与主**电源隔离,然后打开二氧化碳感应器外壳。 1 ]** 从 A x 6 0+ Ki o sk 感**应**器外壳上拆下前盖。

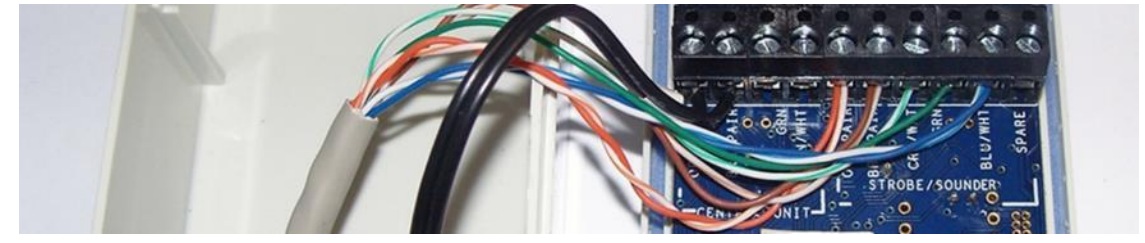

**2 ]** 通**过电缆**接**头**安装**临时电缆**并且按照以下方式**连**接:

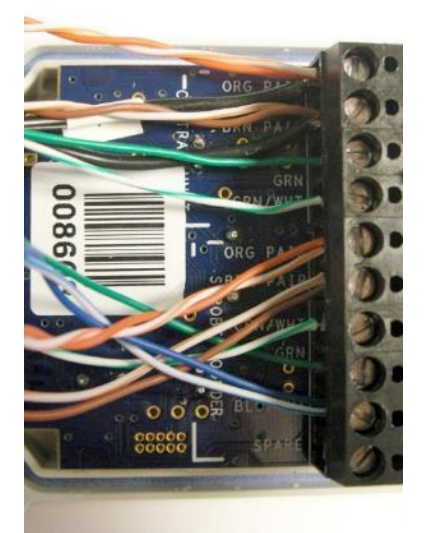

橙色**对绞(临时电缆);黑色(现有电缆)** 棕色**对绞(临时电缆);黑色(现有电缆) 绿色(临时电缆) 绿色/**白色(**临时电缆)** 橙色**对绞(临时电缆)** 棕色**对绞(现有电缆) 绿色/**白色(**现有电缆) 绿色(现有电缆) 蓝色/**白色(**现有电缆)** 备用(未使用)

**3 ]** 更**换** A x 6 0+ Ki o sk 感**应**器外壳上的前盖。

**4 ]** 重新**连**接**电**源并打开 A x 6 0+ Ki o sk 的**电**源。

**Document ref: P0159-803[ZH03]-07 November 2021 Page 55 of 66**

## <span id="page-55-0"></span>**11** 故障**查**找

## <span id="page-55-2"></span><span id="page-55-1"></span>**11.1** 故障代**码**

## 中央**显**示器**显**示以下故障:

- 内部蜂鸣器将会鸣响
- 故障指示灯将会闪烁
- 将会显示故障代码(参见下文)

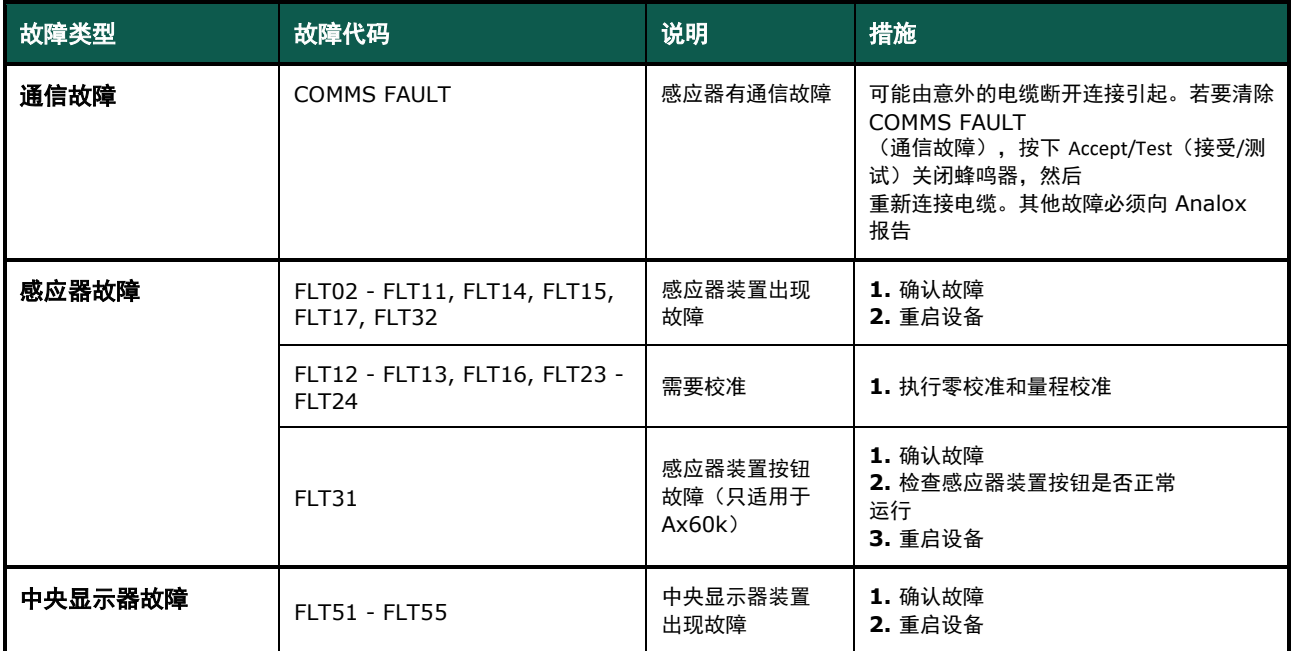

## <span id="page-55-3"></span>**11.2** 数据**输**出模**块**故障指示

数据输出模块 (DOM) 通过以下三种方式中之一来指示其内部运行状况:

- 1) 通过其状态和故障 LED 指示灯(参见下文)。
- 2) 通过设置全部 4 个 20mA 信道来指示故障状态。
- 3) 通过设置可由 Modbus 界面读取示数的 Modbus 寄存器(参阅附录 D 获取更多信息)。

**Copyright © 2017 Analox Ltd. All Rights Reserved.**

## **11.2.1** 状**态**和故障 **LED** 指示灯

以下表格显示的是可指示特定运行状况的 LED 指示灯组合:

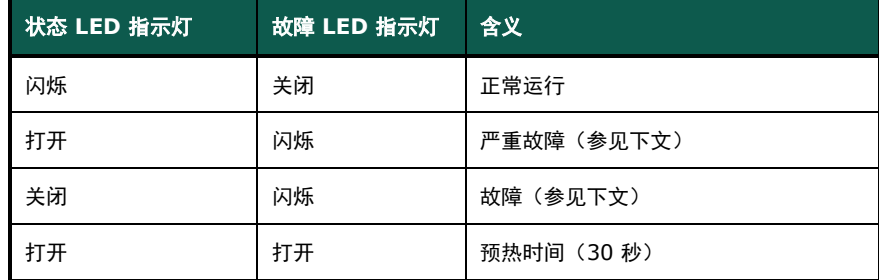

严重故障:

• 装置的内部存储器出现错误,需要更换。

故障原因可能为下述之一:

- 装置当前未接收到来自 Ax60+ 系统的数据。检查线路连接。
- 装置尚未接收到来自 Ax60+ 系统的有效数据。检查线路连接和/或重启系统。
- 如果连接了 BMS,已经通过 Modbus 界面接收到无效消息。检查线路连接。
- 装置内部出现错误,必须更换。

# <span id="page-57-0"></span>**12** 附**录 A** – 默**认**中央部件配置**设**置

#### 以下表格显示的是可在中央显示器的软件菜单中更改的配置项

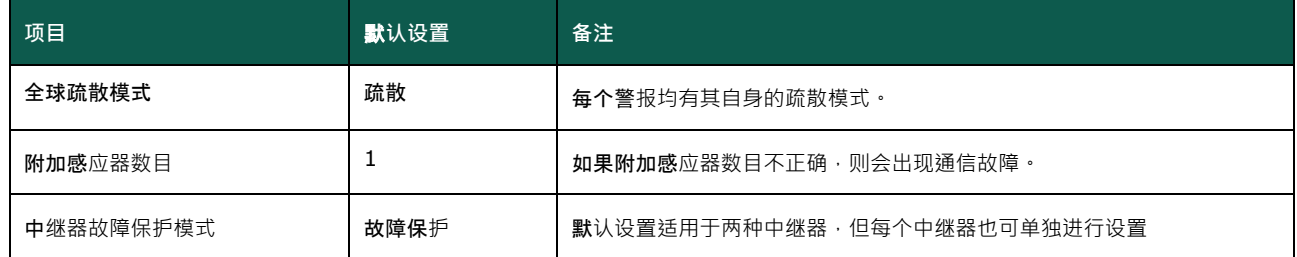

**Document ref: P0159-803[ZH03]-07 November 2021 Page 58 of 66**

**Copyright © 2017 Analox Ltd. All Rights Reserved.**

# <span id="page-58-0"></span>**13** 附**录 B** – 默**认**二氧化碳感**应**器配置**设**置

以下表格显示的是可在二氧化碳感应器的软件菜单中更改的配置项

| 项目         | 默认设置  | 备注                  |
|------------|-------|---------------------|
| 警报 1 已启用   | 正确    | 启用警报                |
| 警报 1 设置点   | 0.50% | 警报阈值                |
| 警报 1 管理    | 高级别警报 | 可设置为低级别警报或高级别警报     |
| 启用警报 1 频闪灯 | 关闭    | 激活警报中的频闪灯           |
| 启用警报 1 发声器 | 关闭    | 激活警报中的发声器           |
| 启用警报 1 疏散  | 关闭    | 激活警报上连接的感应器的频闪灯和发声器 |
| 启用警报 1 锁定  | 打开    | 在警报解除前, 需用户将警报设置为静音 |
| 启用警报 2     | 正确    | 启用警报                |
| 警报 2 设置点   | 1.50% | 警报阈值                |
| 警报 2 管理    | 高级别警报 | 可设置为低级别警报或高级别警报     |
| 启用警报 2 频闪灯 | 打开    | 激活警报中的频闪灯           |
| 启用警报 2 发声器 | 关闭    | 激活警报中的发声器           |
| 启用警报 2 疏散  | 关闭    | 激活警报上连接的感应器的频闪灯和发声器 |
| 启用警报 2 锁定  | 打开    | 在警报解除前,需用户将警报设置为静音  |
| 启用警报 3已    | 正确    | 启用警报                |
| 警报 3 设置点   | 3.00% | 警报阈值                |
| 警报 3 管理    | 高级别警报 | 可设置为低级别警报或高级别警报     |
| 启用警报 3 频闪灯 | 打开    | 激活警报中的频闪灯           |
| 启用警报 3 发声器 | 打开    | 激活警报中的发声器           |
| 启用警报 3 疏散  | 打开    | 激活警报上连接的感应器的频闪灯和发声器 |
| 启用警报 3 锁定  | 打开    | 在警报解除前,需用户将警报设置为静音  |
| 启用警报 4     | 错误    | 启用警报                |
| 警报 4 设置点   | 3.50% | 警报阈值                |
| 警报 4 管理    | 高级别警报 | 可设置为低级别警报或高级别警报     |
| 启用警报 4 频闪灯 | 关闭    | 激活警报中的频闪灯           |
| 启用警报 4 发声器 | 关闭    | 激活警报中的发声器           |
| 启用警报 4 疏散  | 关闭    | 激活警报上连接的感应器的频闪灯和发声器 |
| 启用警报 4 锁定  | 打开    | 在警报解除前,需用户将警报设置为静音  |

**Document ref: P0159-803[ZH03]-07 November 2021 Page 59 of 66**

# <span id="page-59-0"></span>**14** 附**录 C –** 默**认 Kiosk** 二氧化碳感**应**器配置**设**置

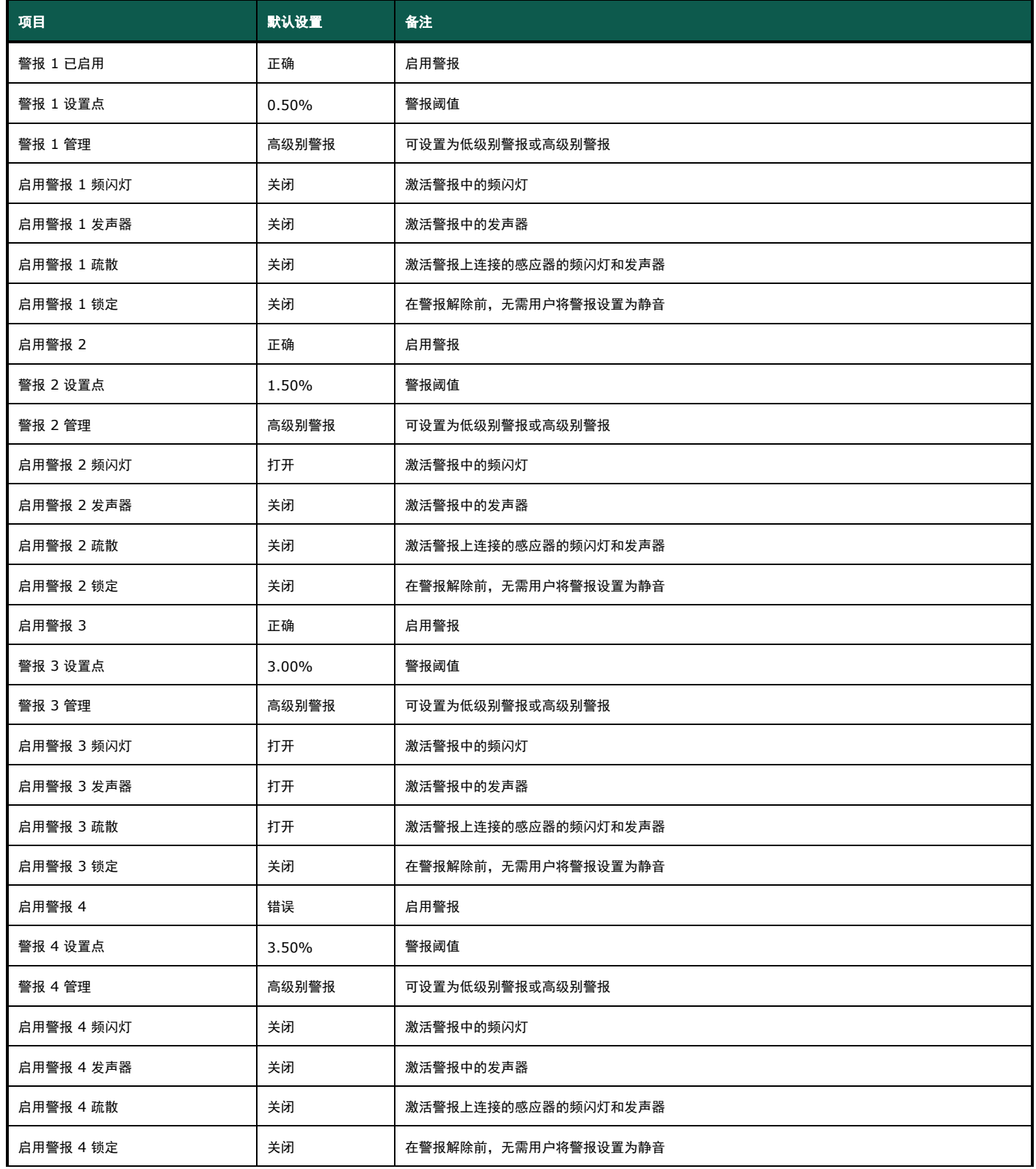

**Document ref: P0159-803[ZH03]-07 November 2021 Page 60 of 66**

**Copyright © 2017 Analox Ltd. All Rights Reserved.**

**Document ref: P0159-803[ZH03]-07 November 2021 Page 61 of 66**

**Copyright © 2017 Analox Ltd. All Rights Reserved.**

# <span id="page-61-0"></span>**15** 附**录 D** – 默**认**氧气感**应**器配置**设**置

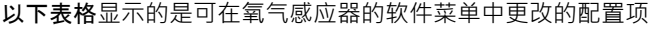

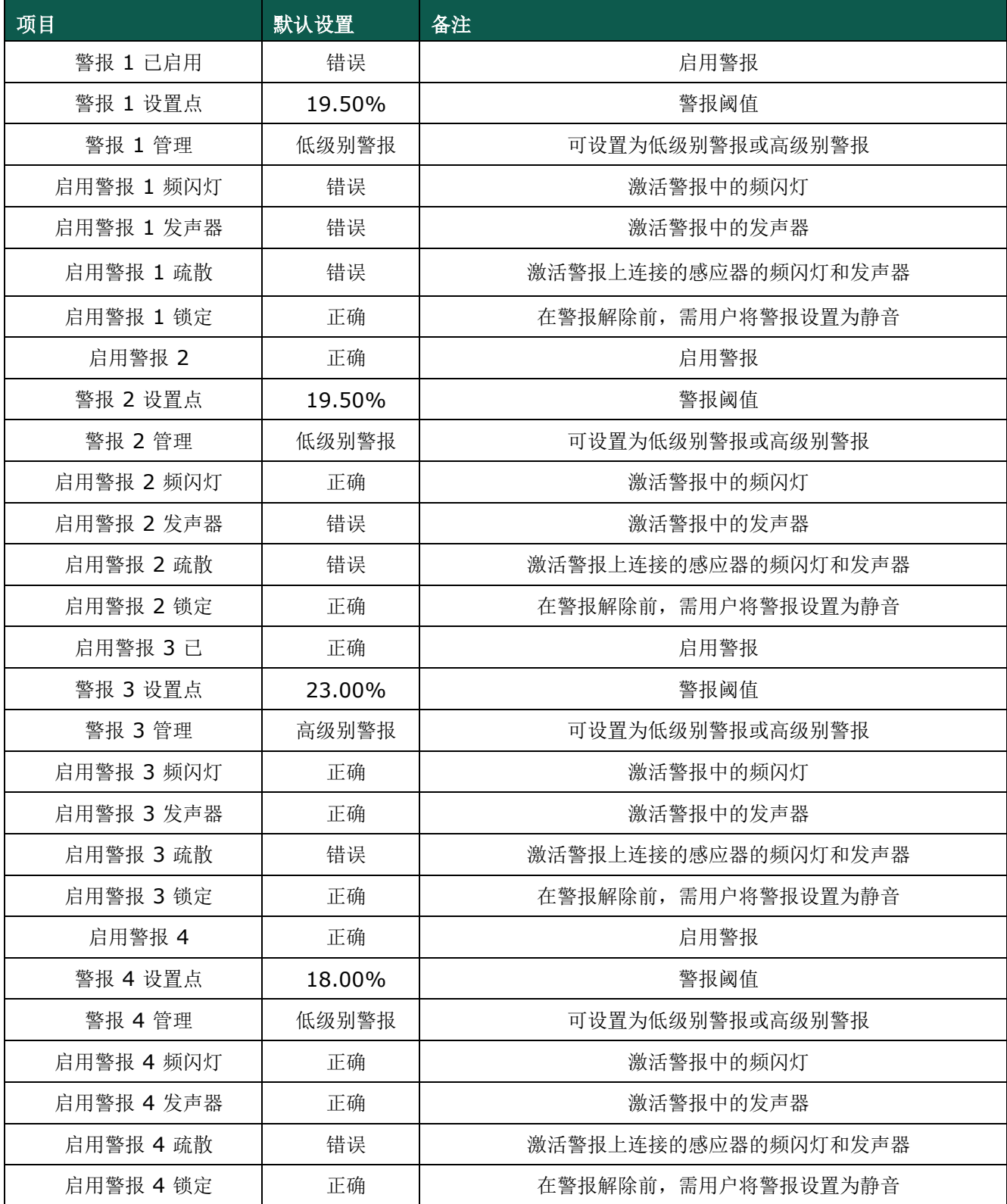

**Document ref: P0159-803[ZH03]-07 November 2021 Page 62 of 66**

## <span id="page-62-0"></span>**16** 附**录 E –** 数据**输**出模**块 MODBUS 详**情

以下表格显示的是通过 Modbus 界面连接至数据输出模块 (DOM) 的端口和寄存器配置。

## <span id="page-62-1"></span>**16.1 MODBUS** 通信**协议**

以下表格列出的是界面连接至数据输出模块 (DOM) 所需要的端口设置和通信协议。

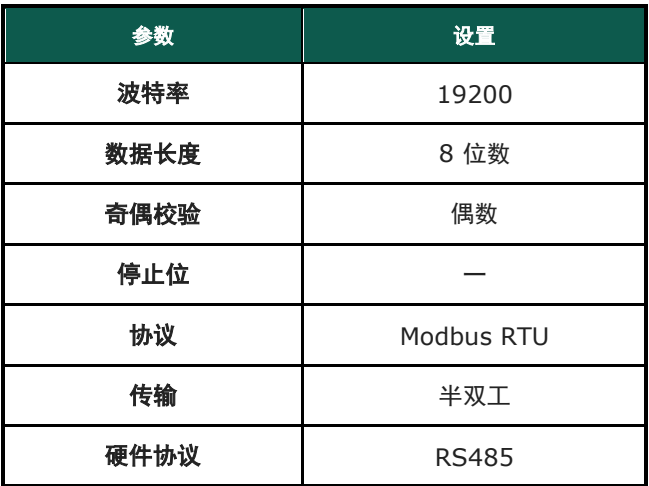

## <span id="page-62-2"></span>**16.2 MODBUS** 寄存器映射

以下表格显示的是那些 Modbus 寄存器存有关于数据输出模块 (DOM) 和 Ax60+ 系统的额外信息。数据在**线路上以大 端格式进行发送。**

重要限制:数据输出模块 (DOM) 一次只支持一项请求。例如,若请求读输入寄存器 1 的内容 (感应器装置 1 的气体读 数), 请求消息将只适用于两个寄存器(1和2)。如果一次请求多个项目,则将返回异常码"非法函数"。

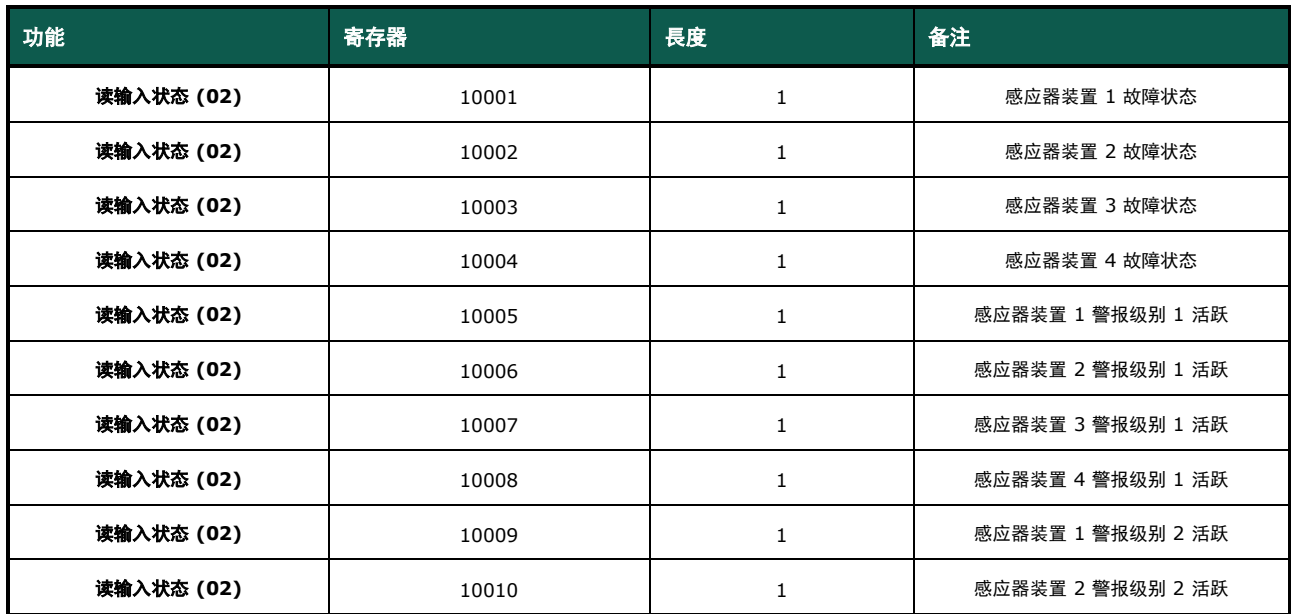

**Document ref: P0159-803[ZH03]-07 November 2021 Page 63 of 66**

**Copyright © 2017 Analox Ltd. All Rights Reserved.**

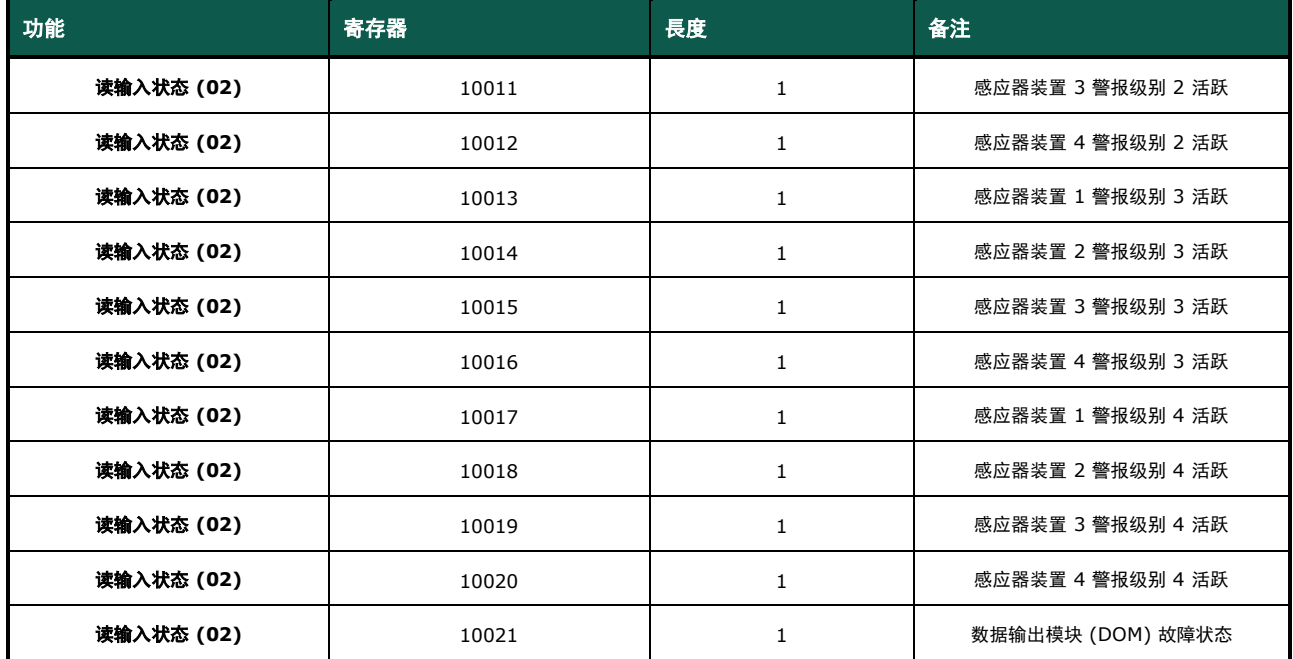

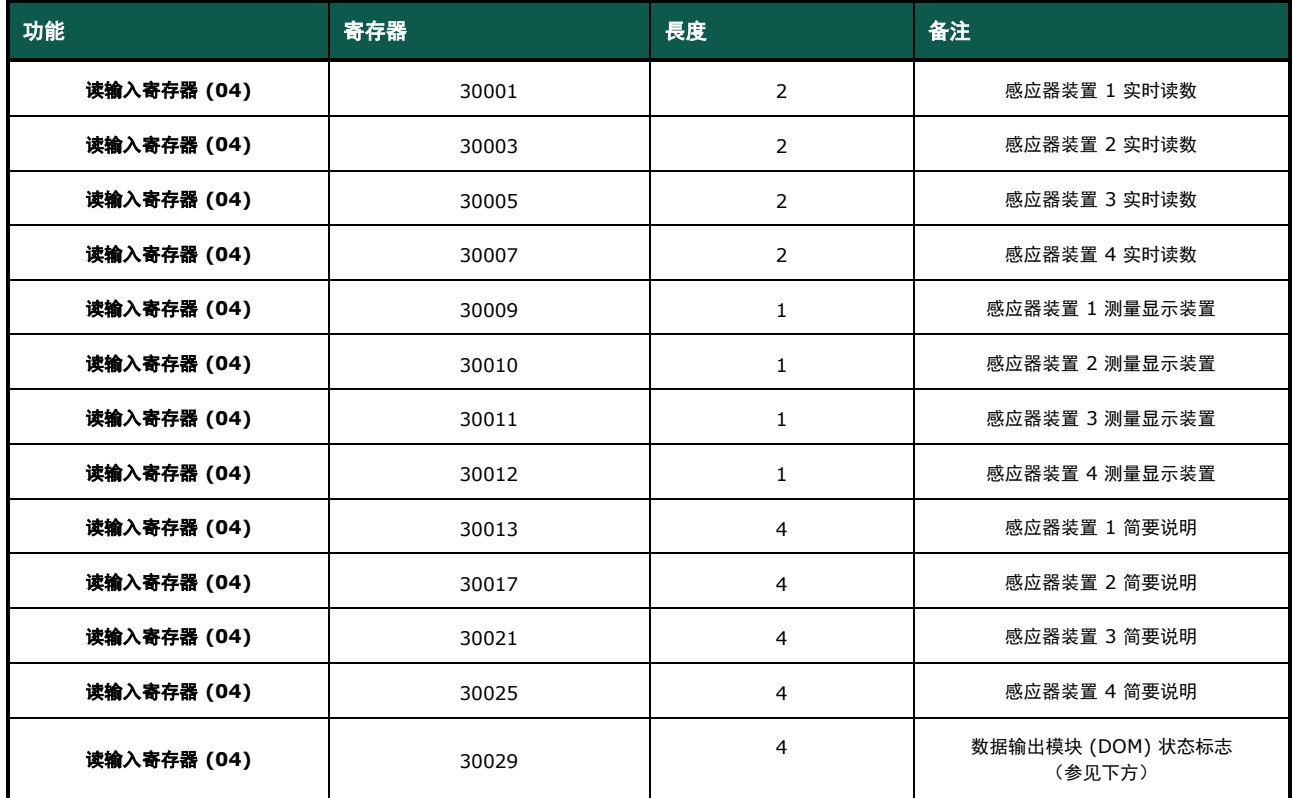

**Document ref: P0159-803[ZH03]-07 November 2021 Page 64 of 66**

以下表格列出的是数据输出模块 (DOM) 状态标志。

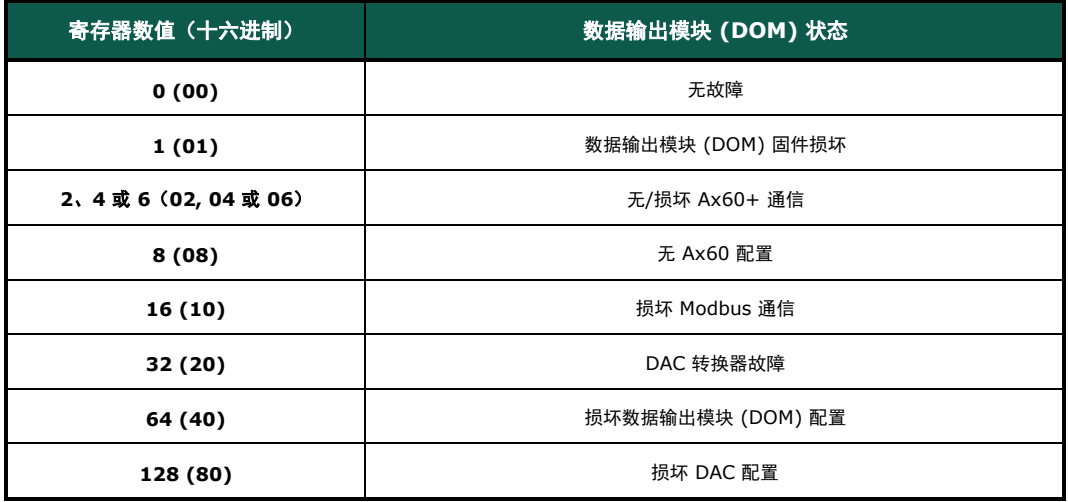

**Document ref: P0159-803[ZH03]-07 November 2021 Page 65 of 66**

**Copyright © 2017 Analox Ltd. All Rights Reserved.**

## <span id="page-65-0"></span>**16.3** 更**换**数据**输**出模**块 (DOM) 节**点地址

使用 MODBUS 输出时, 印刷电路板 (PCB) 上的旋转编码器可在需要时更换数据输出模块的节点地址。

节点地址的出厂设置是 1(位置 0)。

例如,如果建筑物内有多个系统目所有数据输出模块均连接至建筑物管理系统,那么每个数据输出模块都需要更换节点地 址,以便建筑物管理系统可通过 MODBUS 与其实现正常通信。

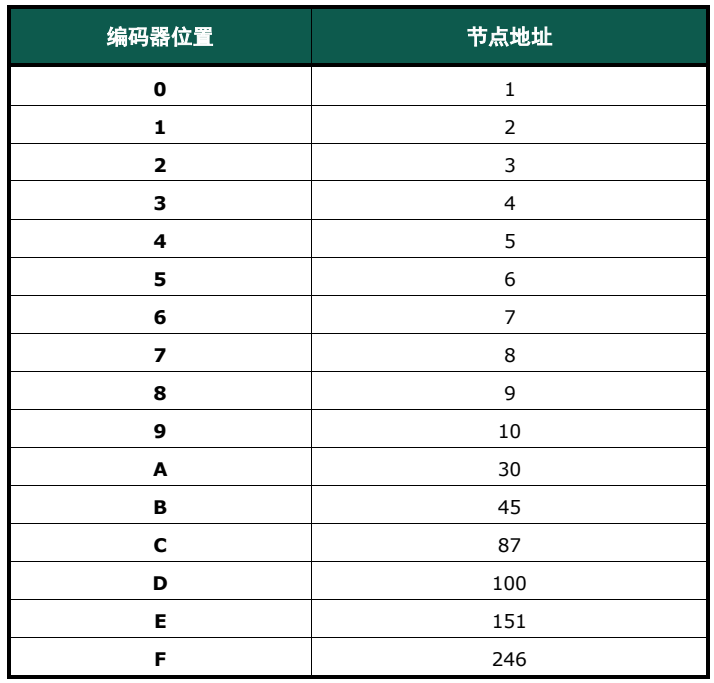

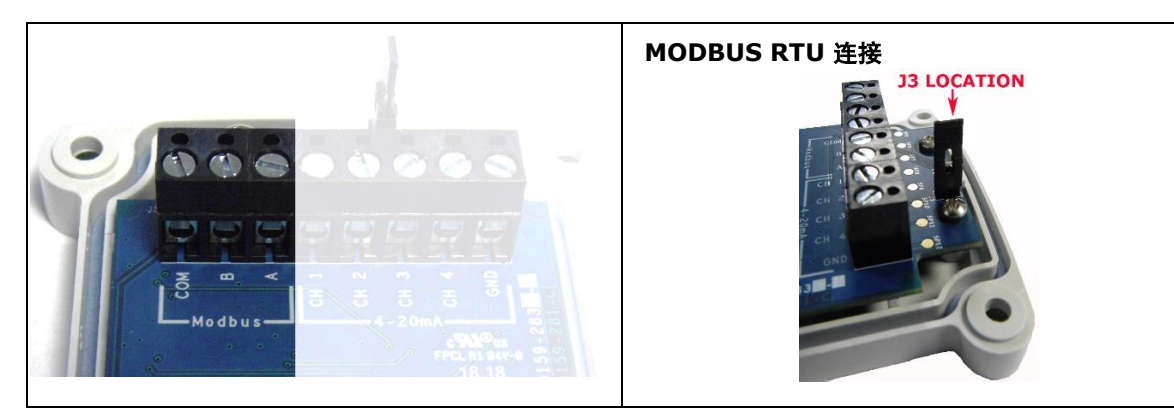

MODBUS 与建筑物管理系统的连接可以通过将 RS485 与 COM、A 和 B 相连来实现。

说明:**J3** 用于总线终端电阻内的连接。如果该模块是 **RS485** 总线的终端节点,则应安装此连接。

**Document ref: P0159-803[ZH03]-07 November 2021 Page 66 of 66**

**Copyright © 2017 Analox Ltd. All Rights Reserved.**